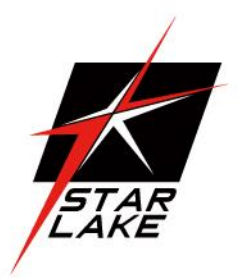

# **OXY5740A**

Intel® QM175 EBX SBC, Kabylake i7-7820EQ (4C x 3.7/3.0 GHz), 8M Cache, with SSD Soldering Onboard, Stackable with StackPC & FPE Expansio

# **Safety Information**

# **1. Electrical safety**

- To prevent electrical shock hazard, disconnect the power cable from the electrical outlet before relocating the system.
- When adding or removing devices to or from the system, ensure that the power cables for the devices are unplugged before the signal cables are connected. If possible, disconnect all power cables from the existing system before you add a device.
- Before connecting or removing signal cables from the motherboard, ensure that all power cables are unplugged.
- Seek professional assistance before using an adapter or extension cord. These devices could interrupt the grounding circuit.
- Make sure that your power supply is set to the correct voltage in your area.
- If you are not sure about the voltage of the electrical outlet you are using, contact your local power company.
- If the power supply is broken, do not try to fix it by yourself. Contact a qualified service technician or your local distributor.

# **2. Operation safety**

- Before installing the motherboard and adding devices on it, carefully read all the manuals that came with the package.
- Before using the product, make sure all cables are correctly connected and the power cables are not damaged. If you detect any damage, contact your dealer immediately.
- To avoid short circuits, keep paper clips, screws, and staples away from connectors, slots, sockets and circuitry.
- Avoid dust, humidity, and temperature extremes. Do not place the product in any area where it may become wet.
- Place the product on a stable surface.
- If you encounter any technical problems with the product, contact your local distributor

# **Statement**

- All rights reserved. No part of this publication may be reproduced in any form or by any means, without prior written permission from the publisher.
- All trademarks are the properties of the respective owners.
- All product specifications are subject to change without prior notice

# **Revision History**

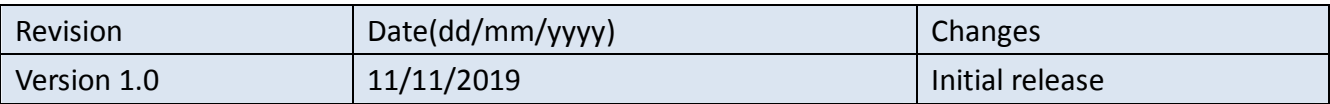

# **Packing list:**

 $\Box$  OXY5740A EBX

 $\Box$  CD (Driver + user's manual)

# **Optional Accessories:**

- 1 x Terminal block
- [Optional] Cable kit for OXY5740A: 1 x SATA, 1 x SATA power, 2 x COM

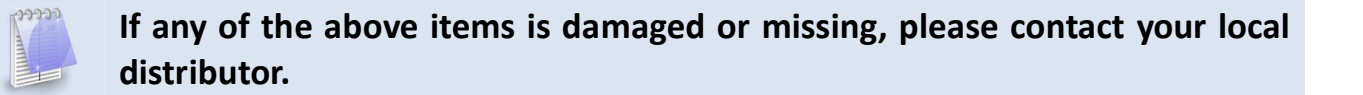

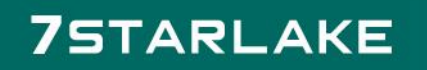

# **Table of Contents**

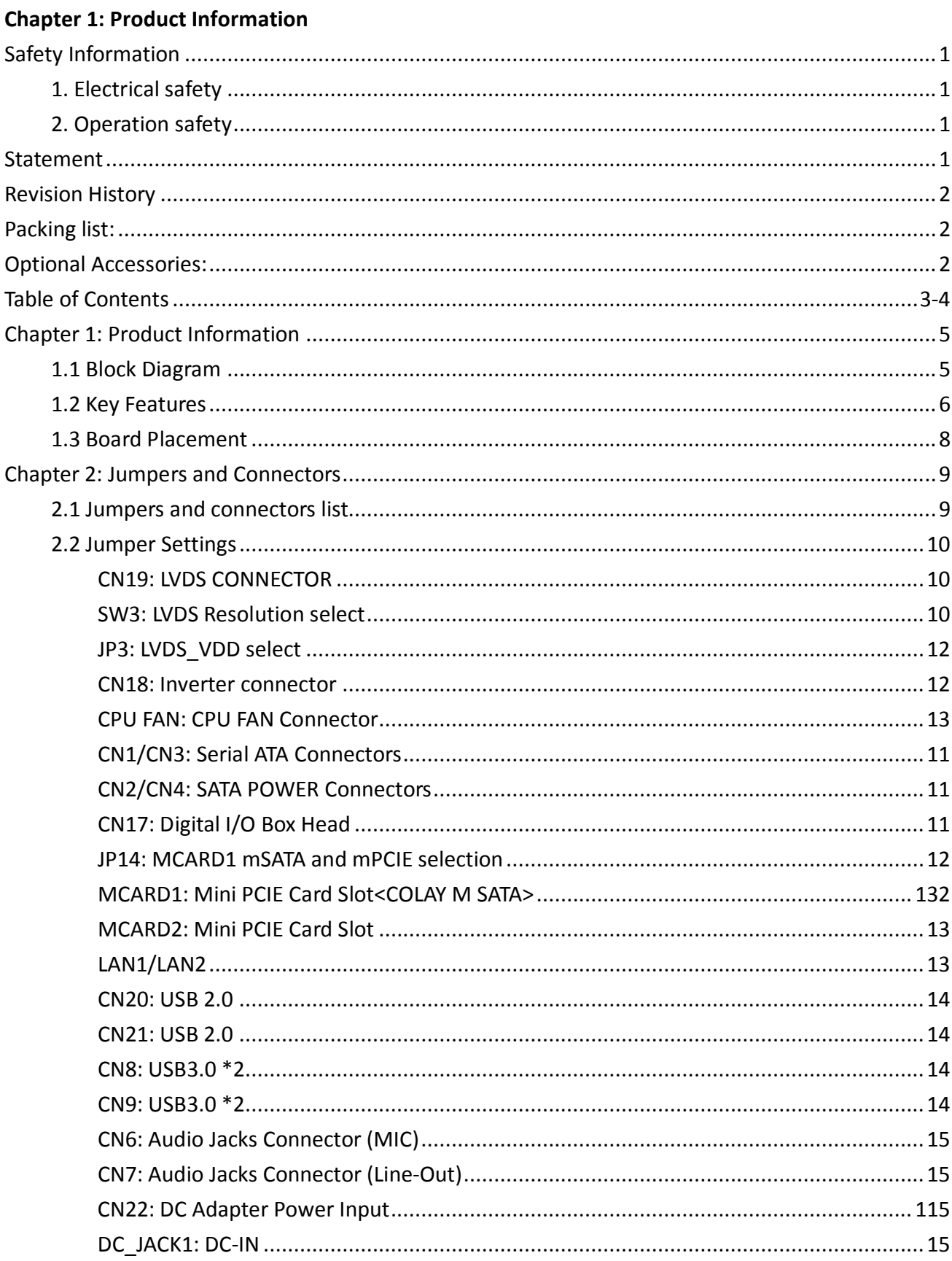

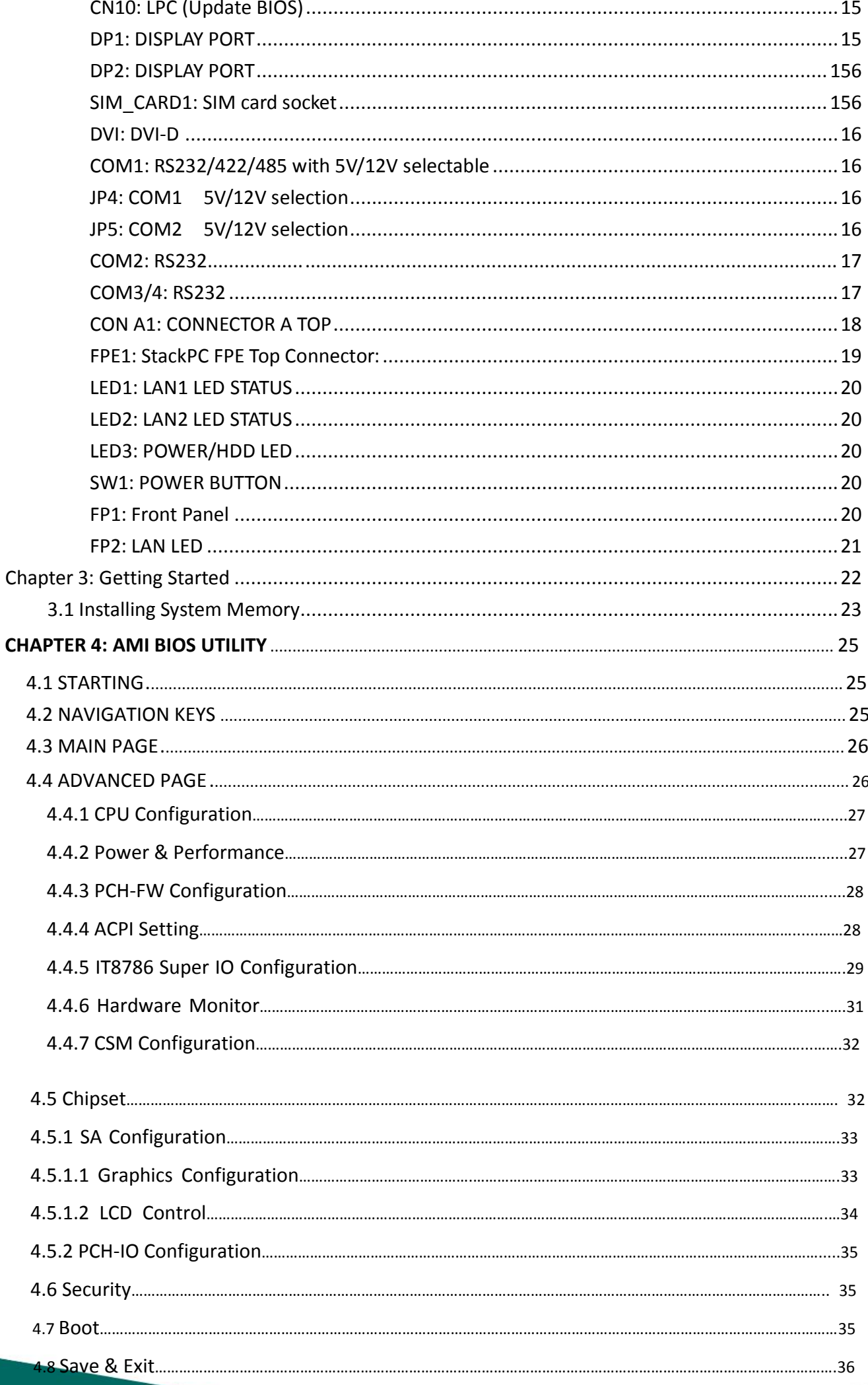

# **Chapter 1: Product Information**

#### **1.1 Block Diagram**

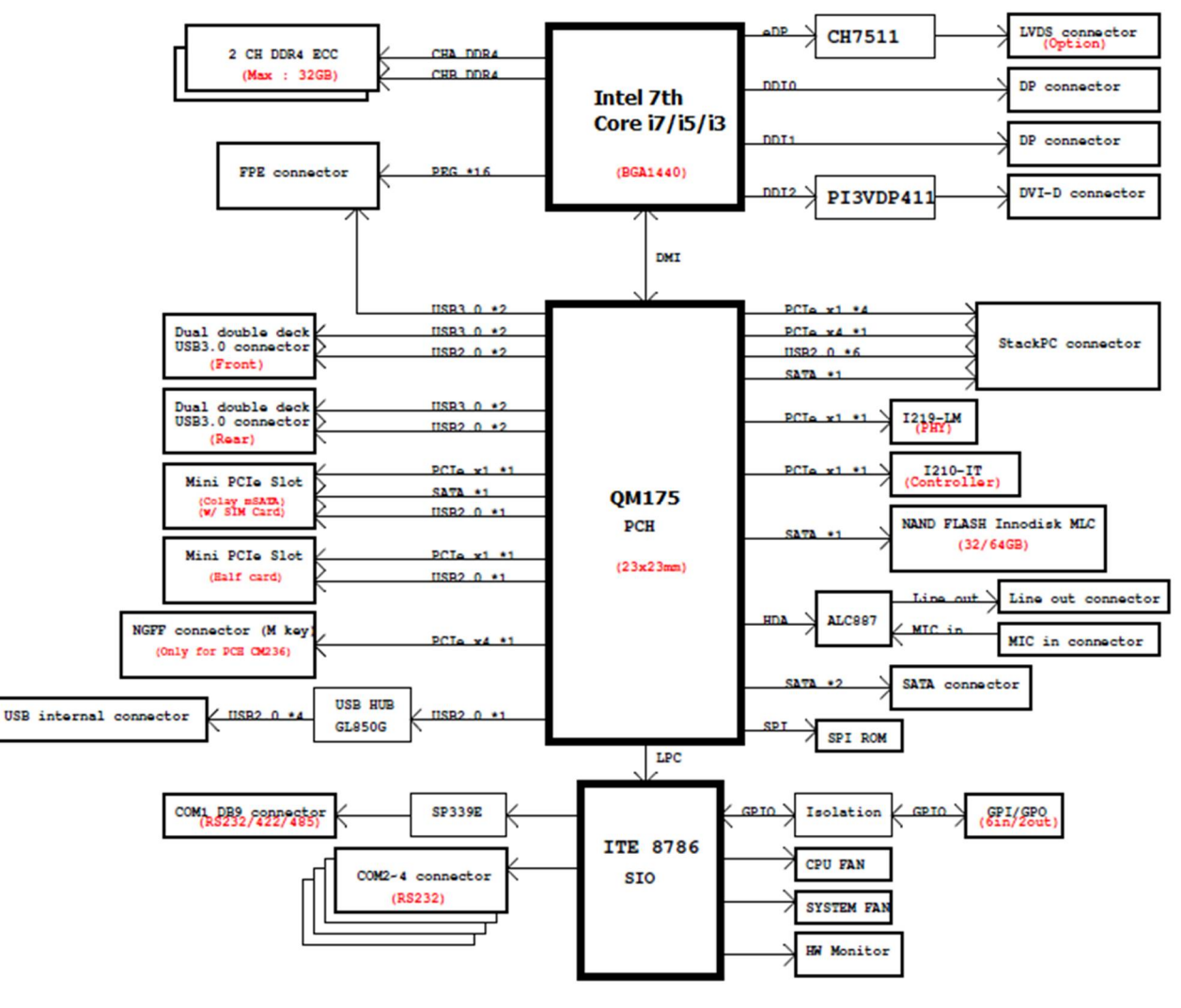

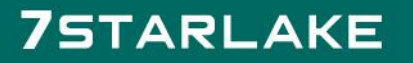

# **1.2 Key Features**

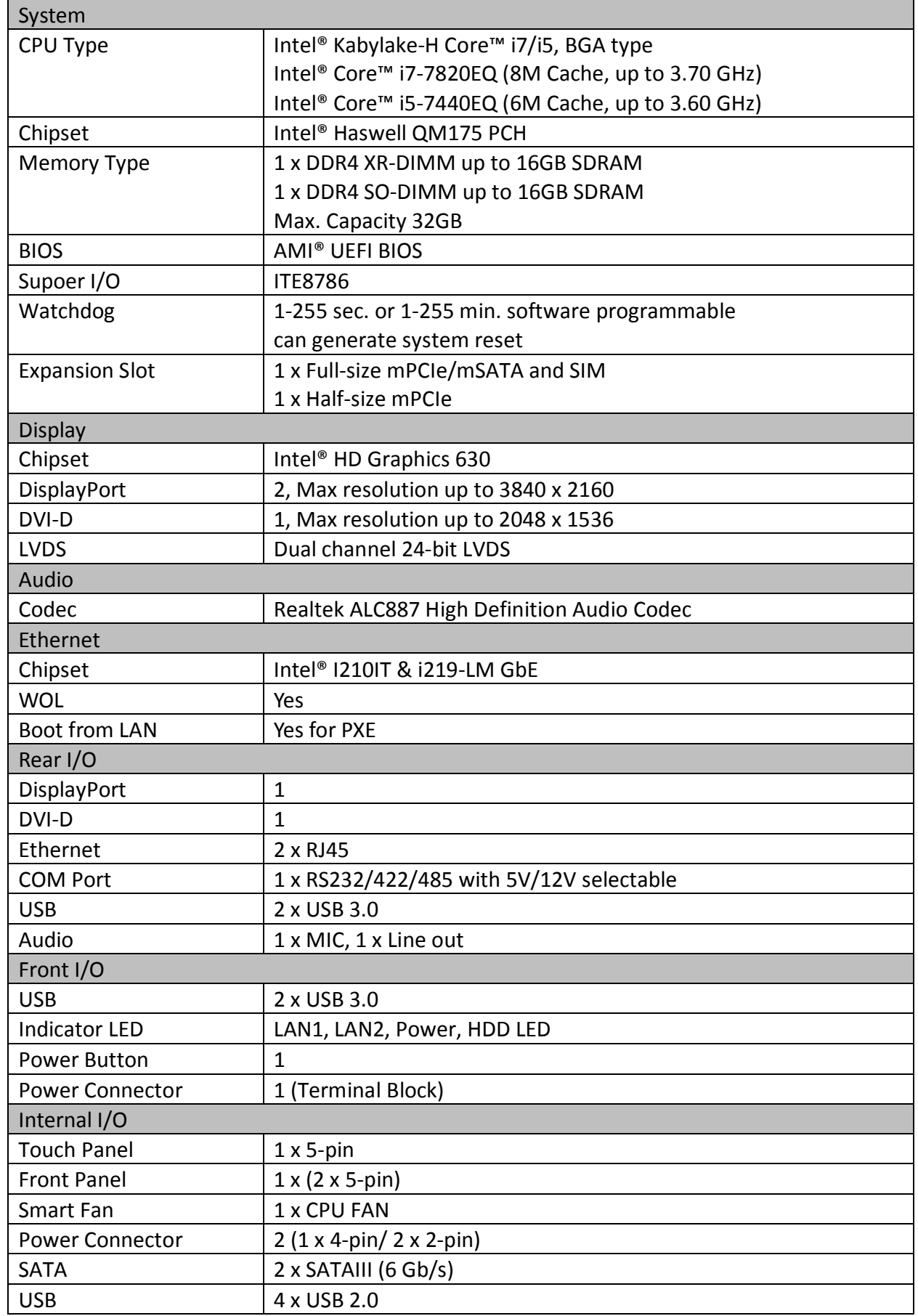

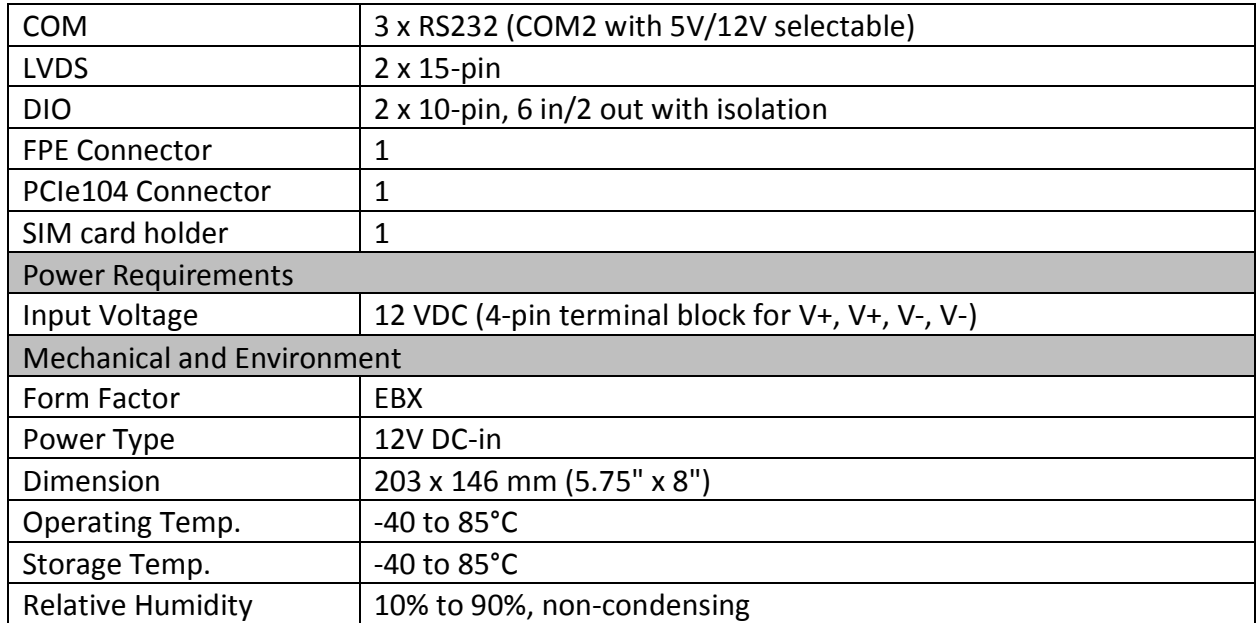

**\*All specifications and photos are subject to change without notice.**

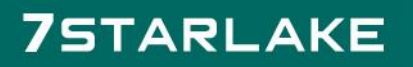

#### **1.3 Board Placement**

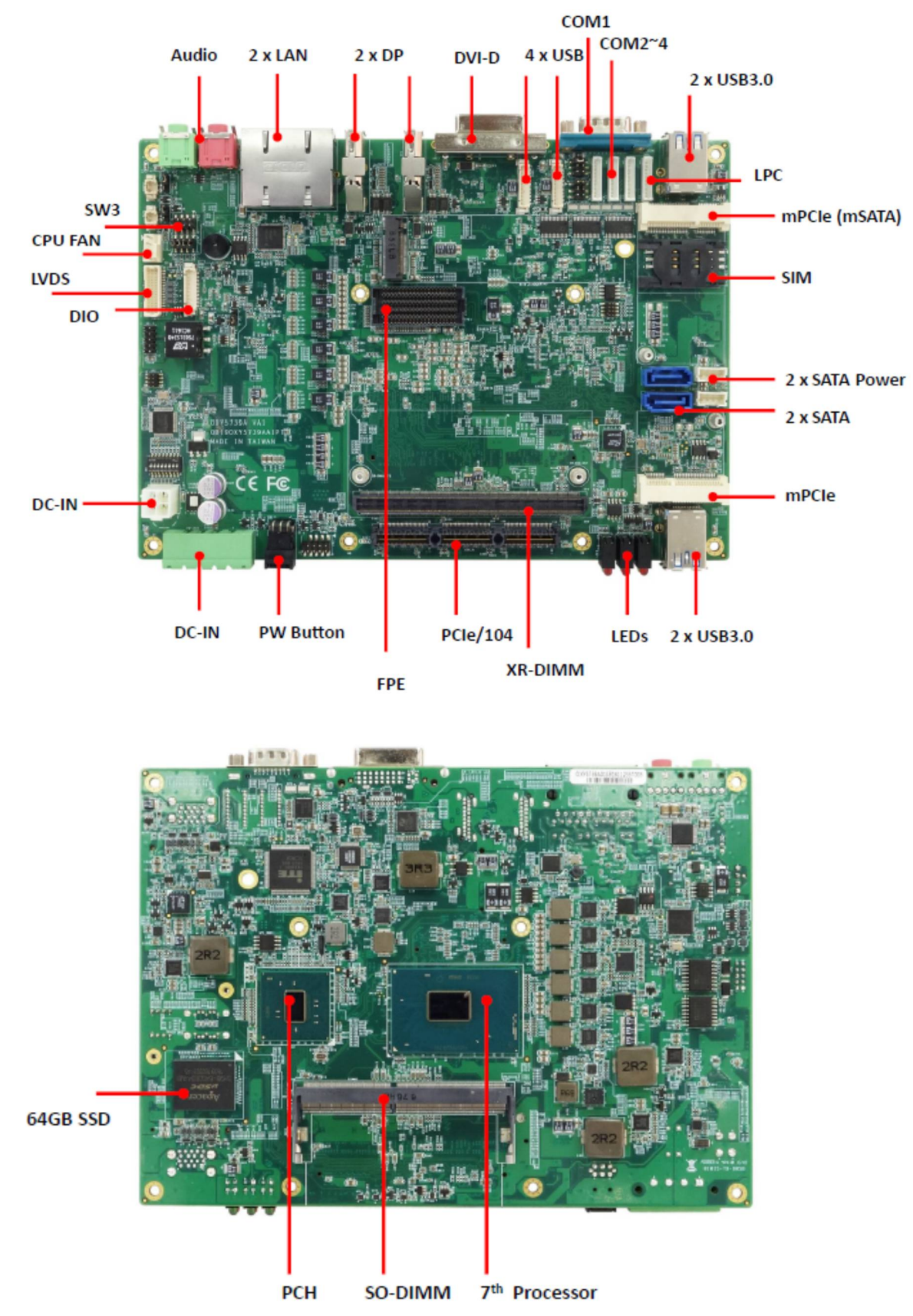

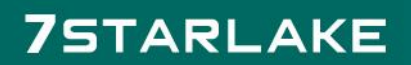

# **Chapter 2: Jumpers and Connectors**

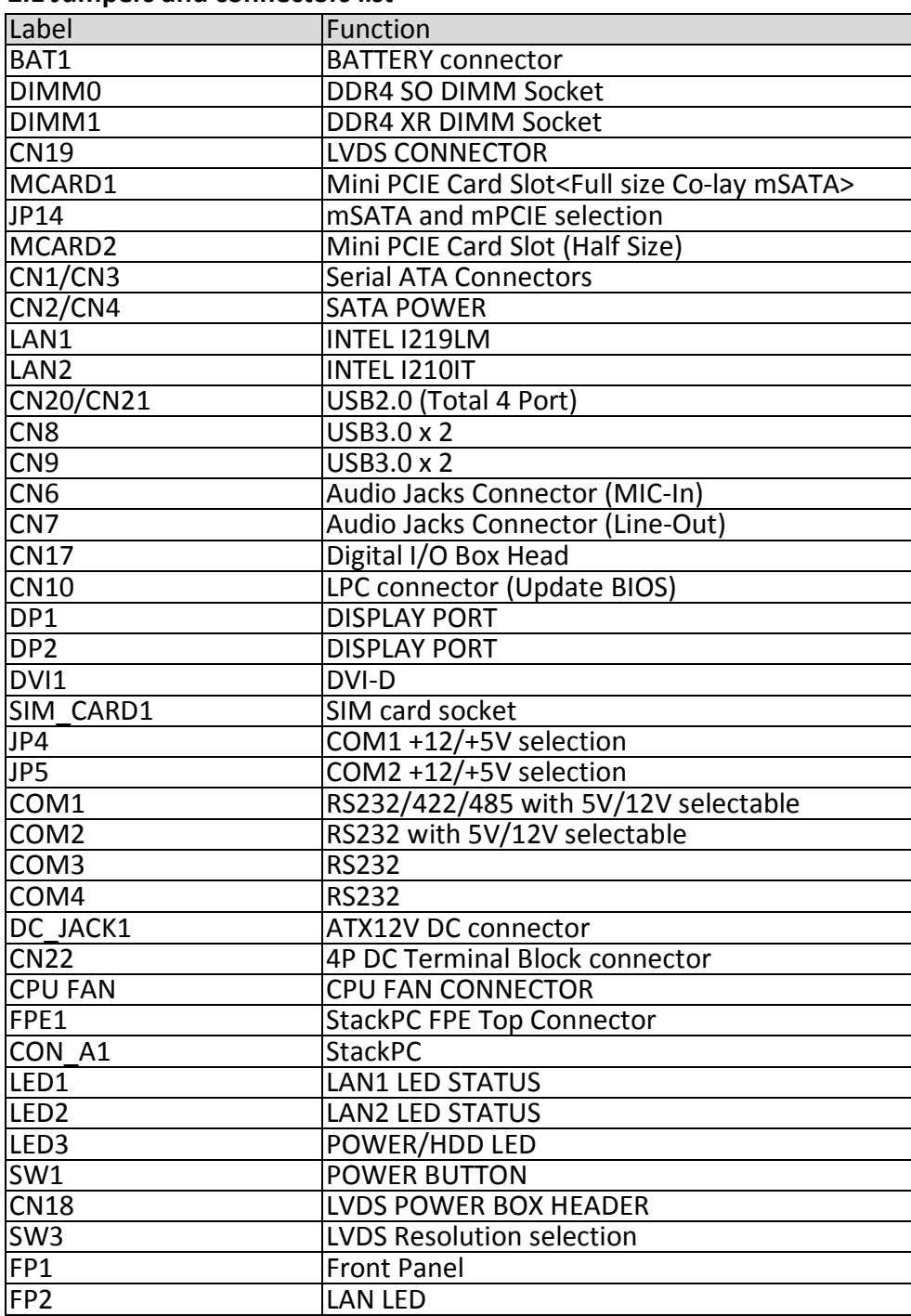

# **2.1 Jumpers and connectors list**

# **2.2 Jumper Settings**

# **CN19: LVDS CONNECTOR**

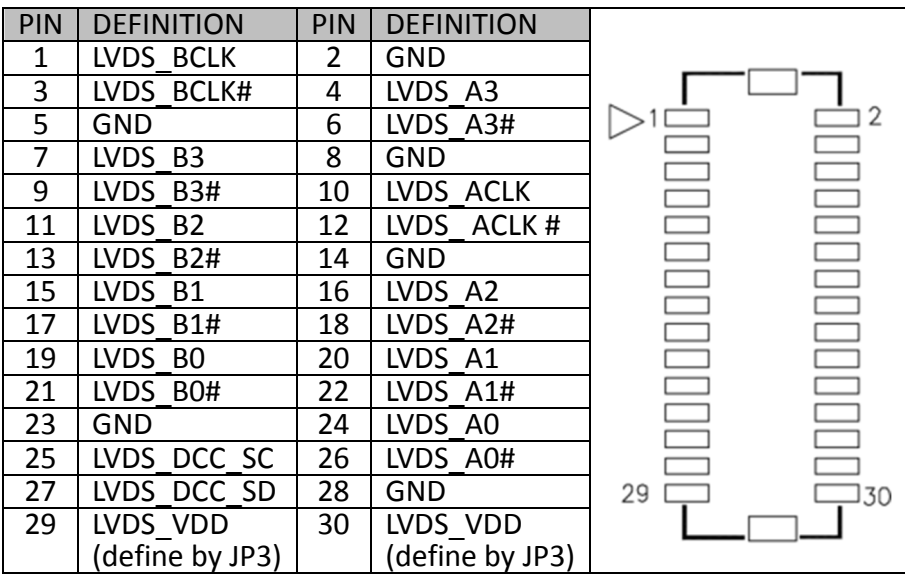

# **SW3: LVDS Resolution select**

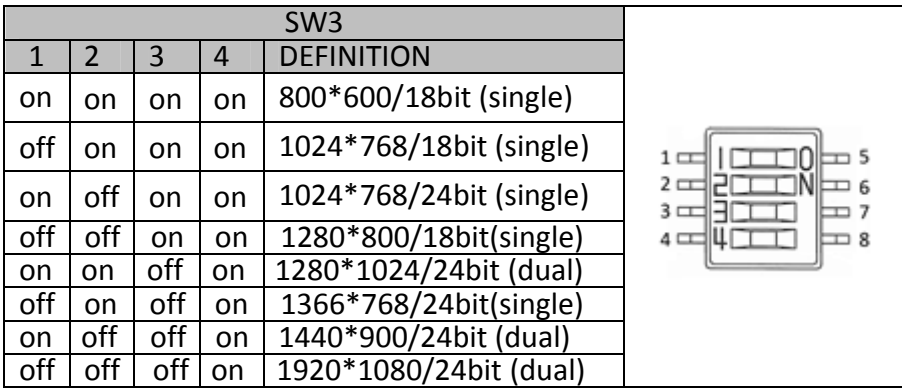

# **JP3: LVDS\_VDD select**

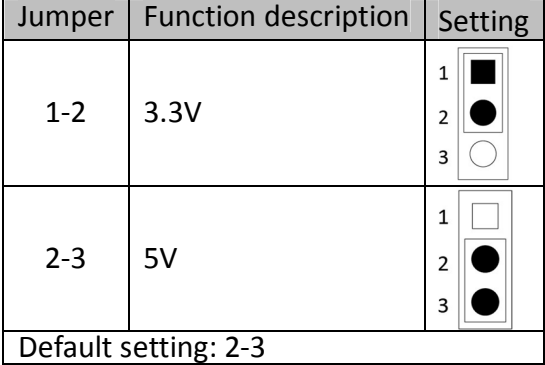

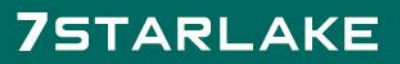

#### **CN18: Inverter connector**

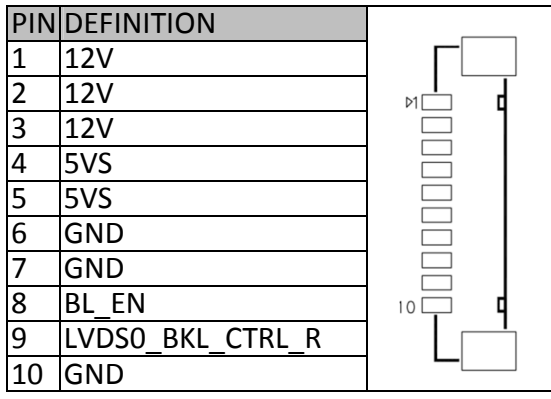

# **CPU FAN: CPU FAN Connector**

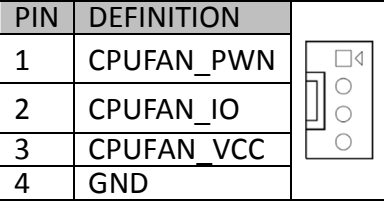

# **CN1/CN3: Serial ATA Connectors**

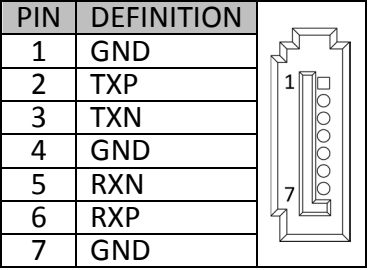

## **CN2/CN4: SATA POWER Connector**

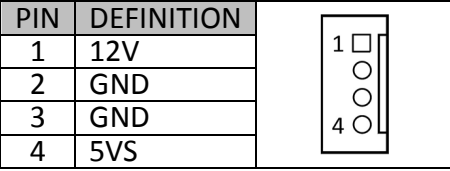

# **CN17: Digital I/O Box Head**

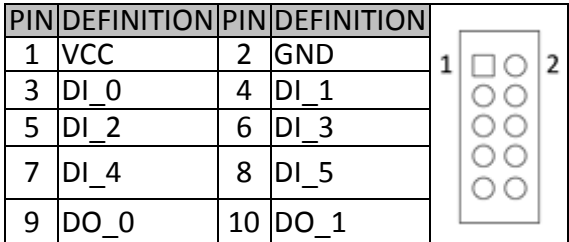

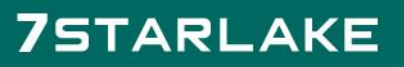

# **JP14: MCARD1 mSATA and mPCIE selection**

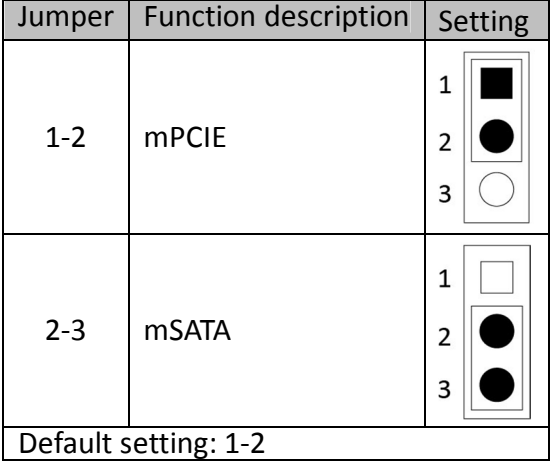

#### **MCARD1: Mini PCIE Card Slot<COLAY M SATA>**

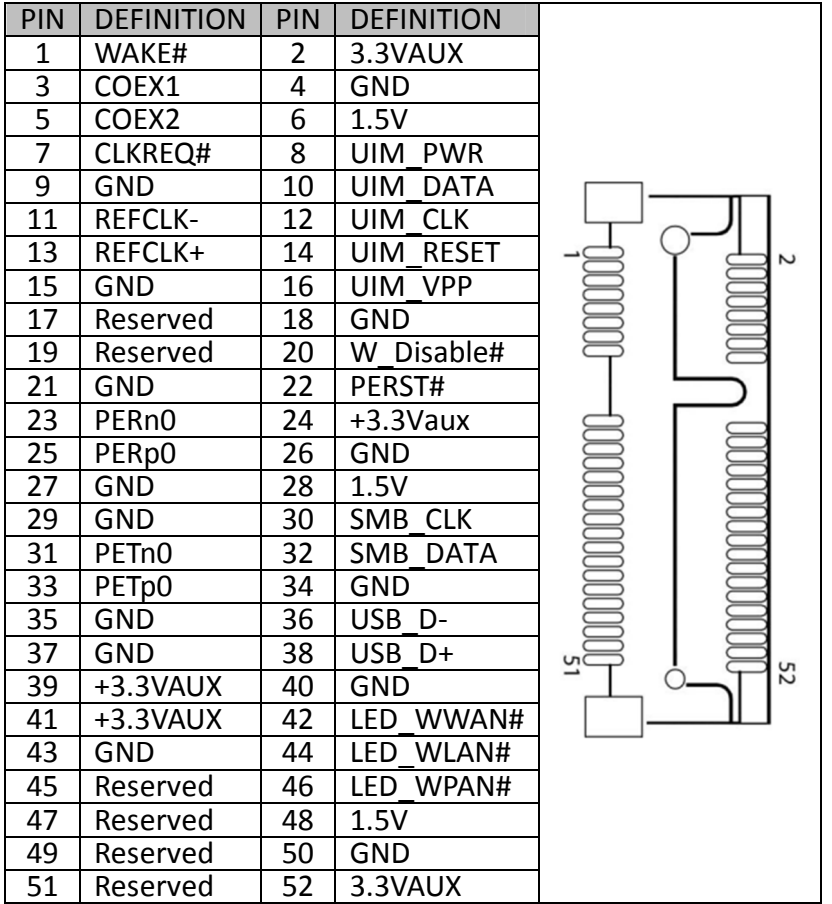

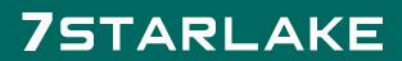

# **MCARD2: Mini PCIE Card Slot**

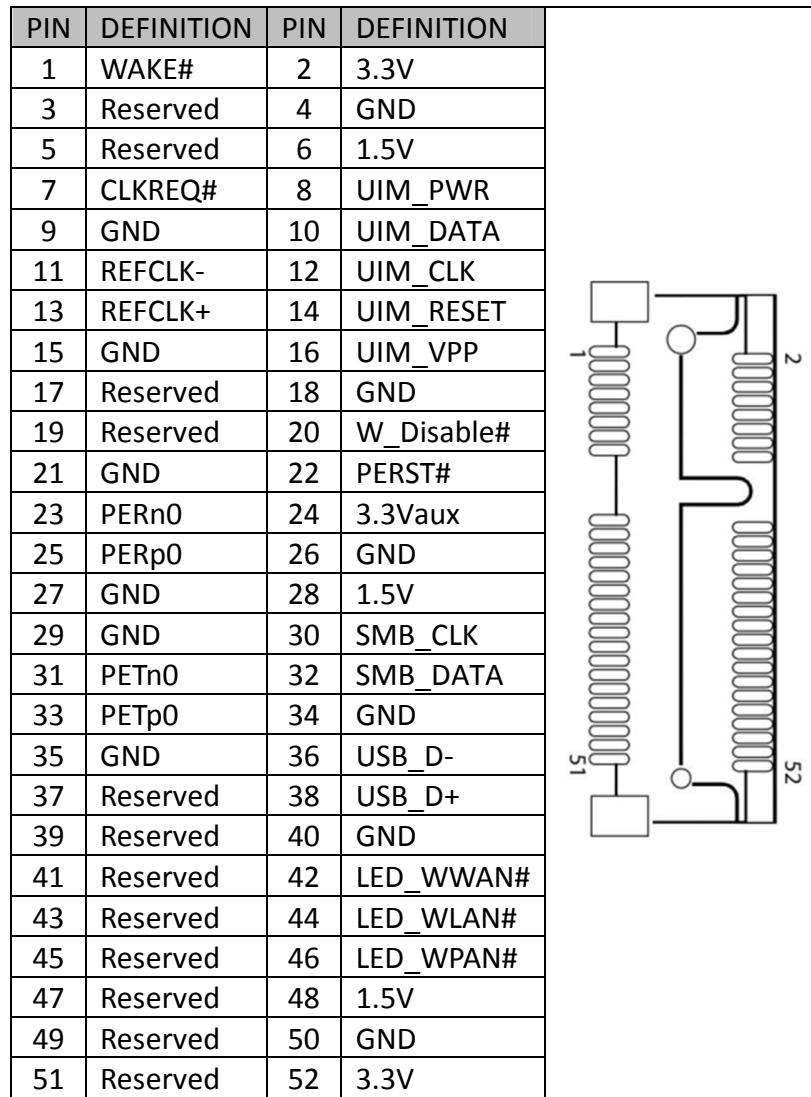

**LAN1: Intel I219LM** 

# **LAN2: Intel I210IT**

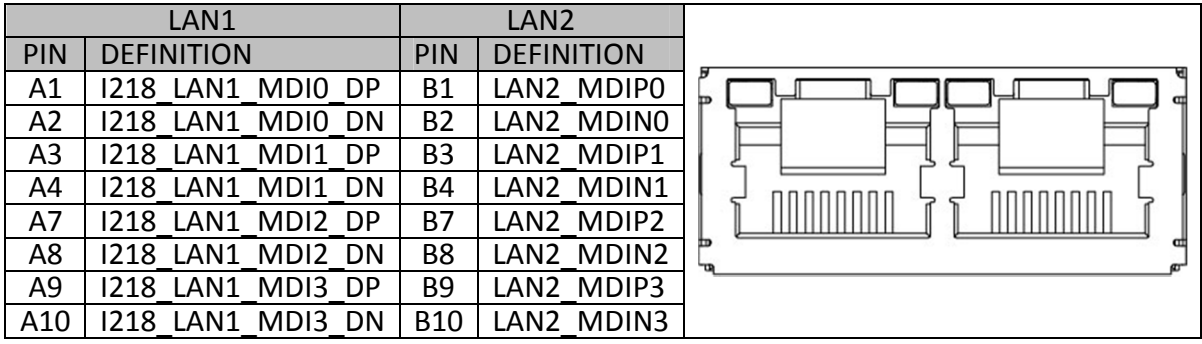

**COLLECTION** 

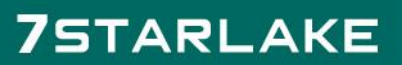

# **CN20: USB 2.0**

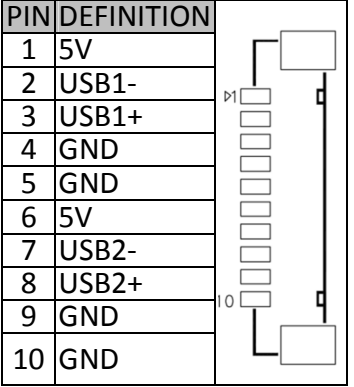

#### **CN21: USB 2.0**

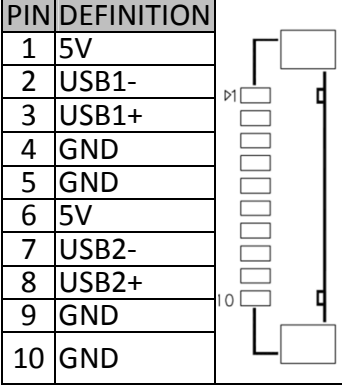

# **CN8: USB3.0 \*2**

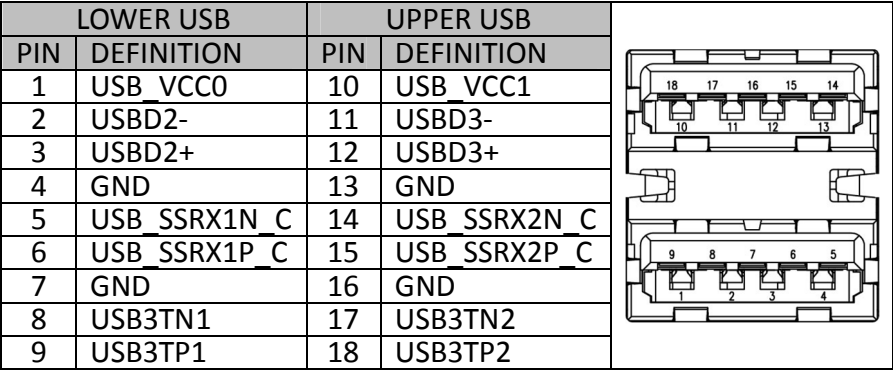

# **CN9: USB3.0 \*2**

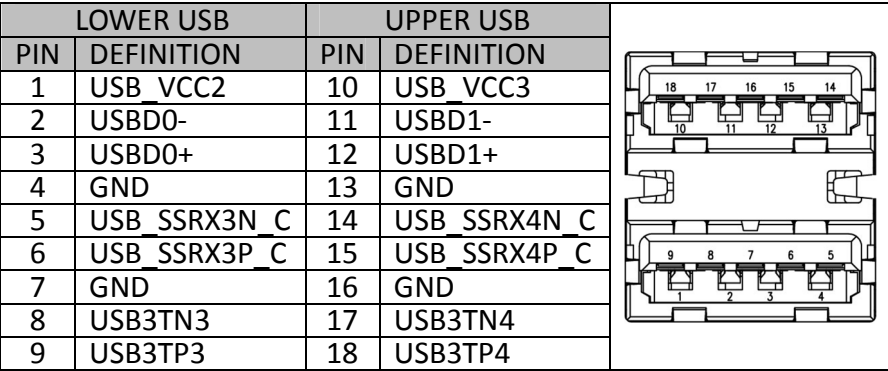

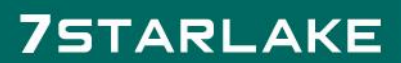

## **CN6: Audio Jacks Connector (MIC)**

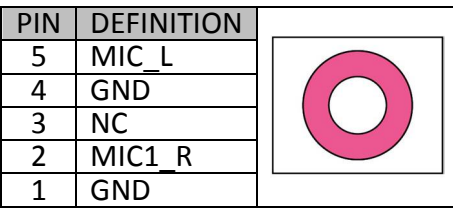

# **CN7: Audio Jacks Connector (Line-Out)**

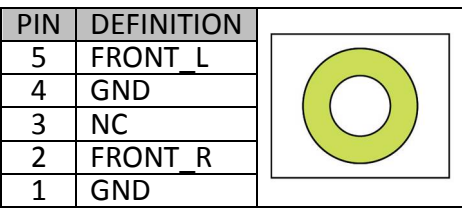

# **CN22: DC Adapter Power Input**

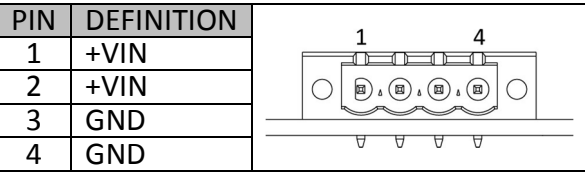

# **DC\_JACK1: DC-IN**

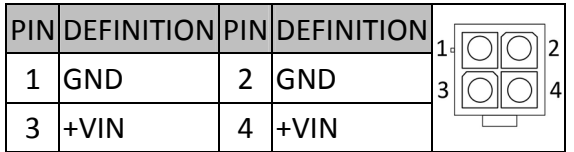

# **CN10: LPC (Update BIOS)**

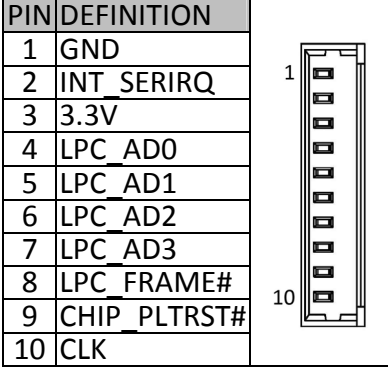

#### **DP1: DISPLAY PORT**

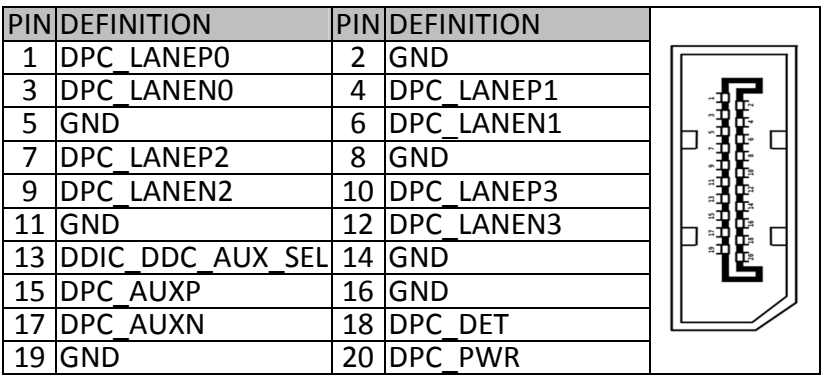

#### **DP2: DISPLAY PORT**

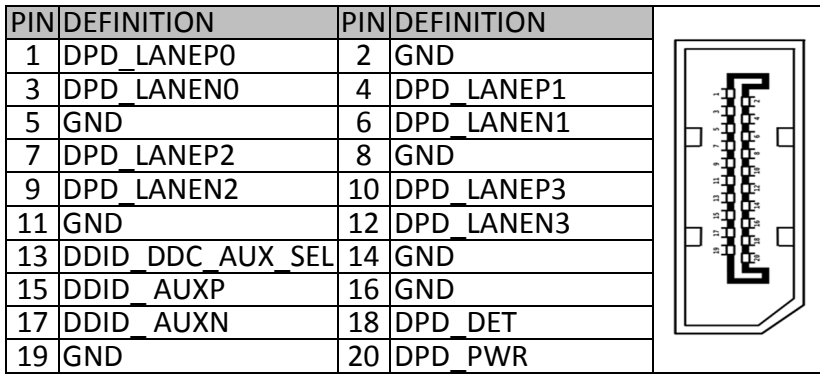

# **SIM\_CARD1: SIM card socket**

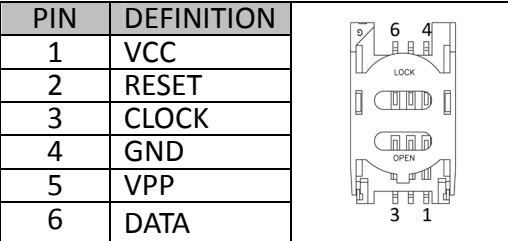

# **DVI: DVI-D**

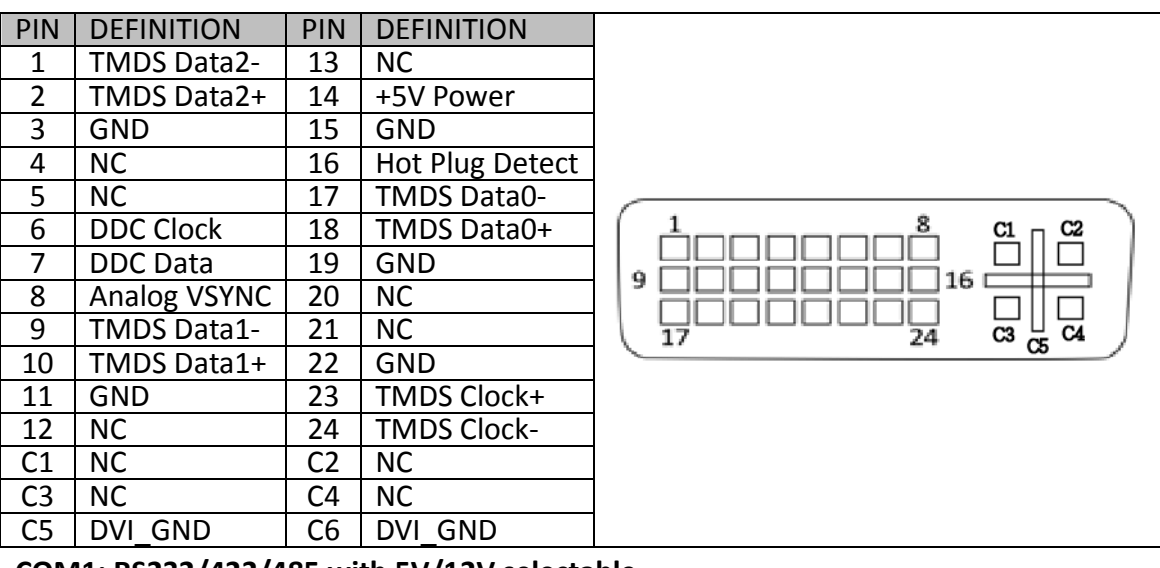

#### **COM1: RS232/422/485 with 5V/12V selectable**

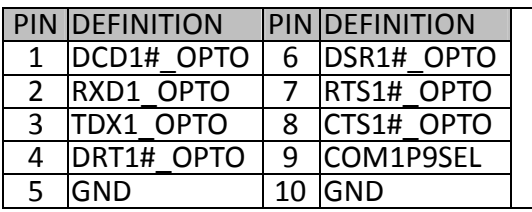

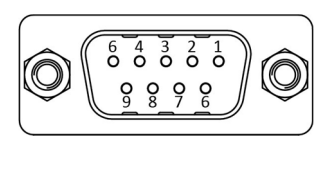

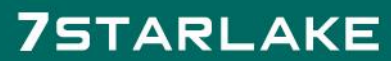

# **JP4: COM1 5V/12V selection**

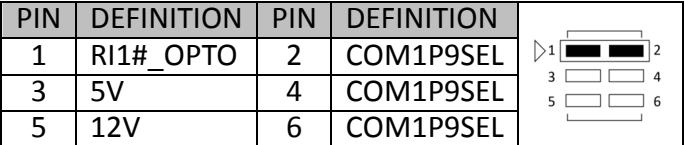

# **JP5: COM2 5V/12V selection**

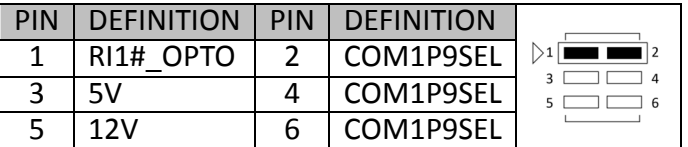

# **COM2: RS232, with 5V/12V selectable**

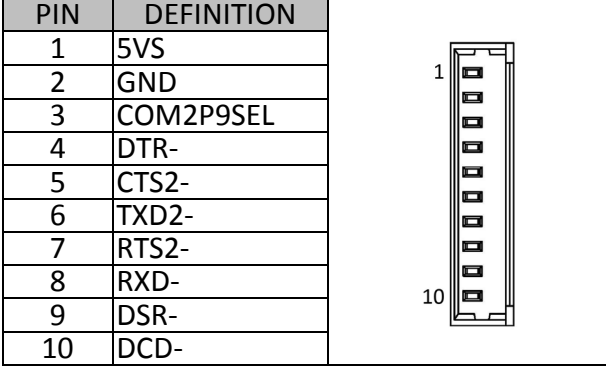

# **COM3/4: RS232**

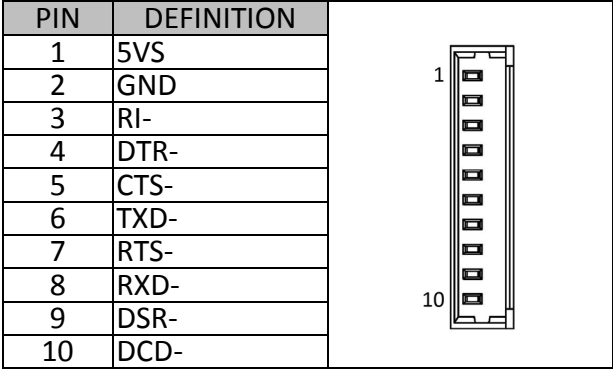

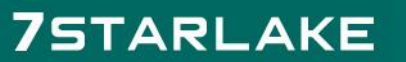

# **CON A1: CONNECTOR A TOP**

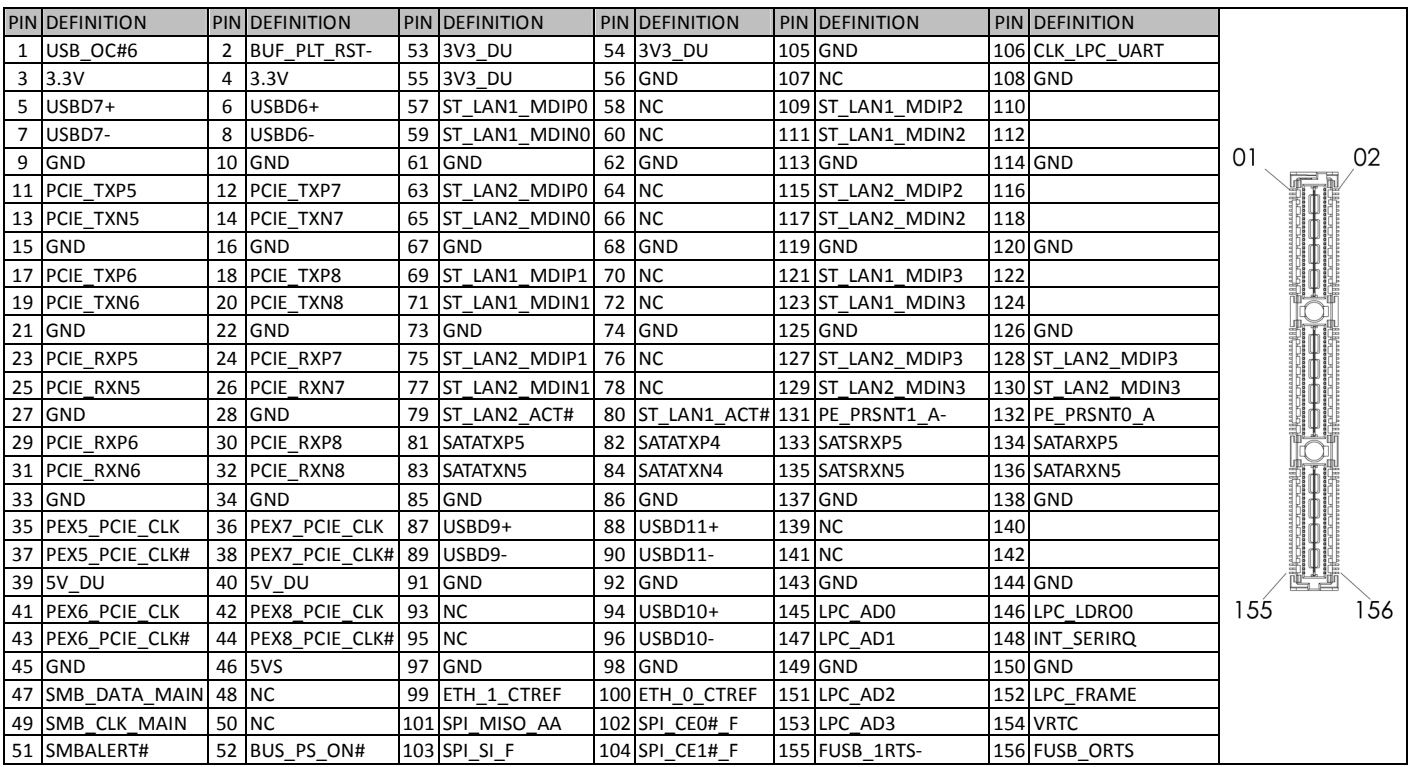

# **FPE1: StackPC FPE Top Connector**

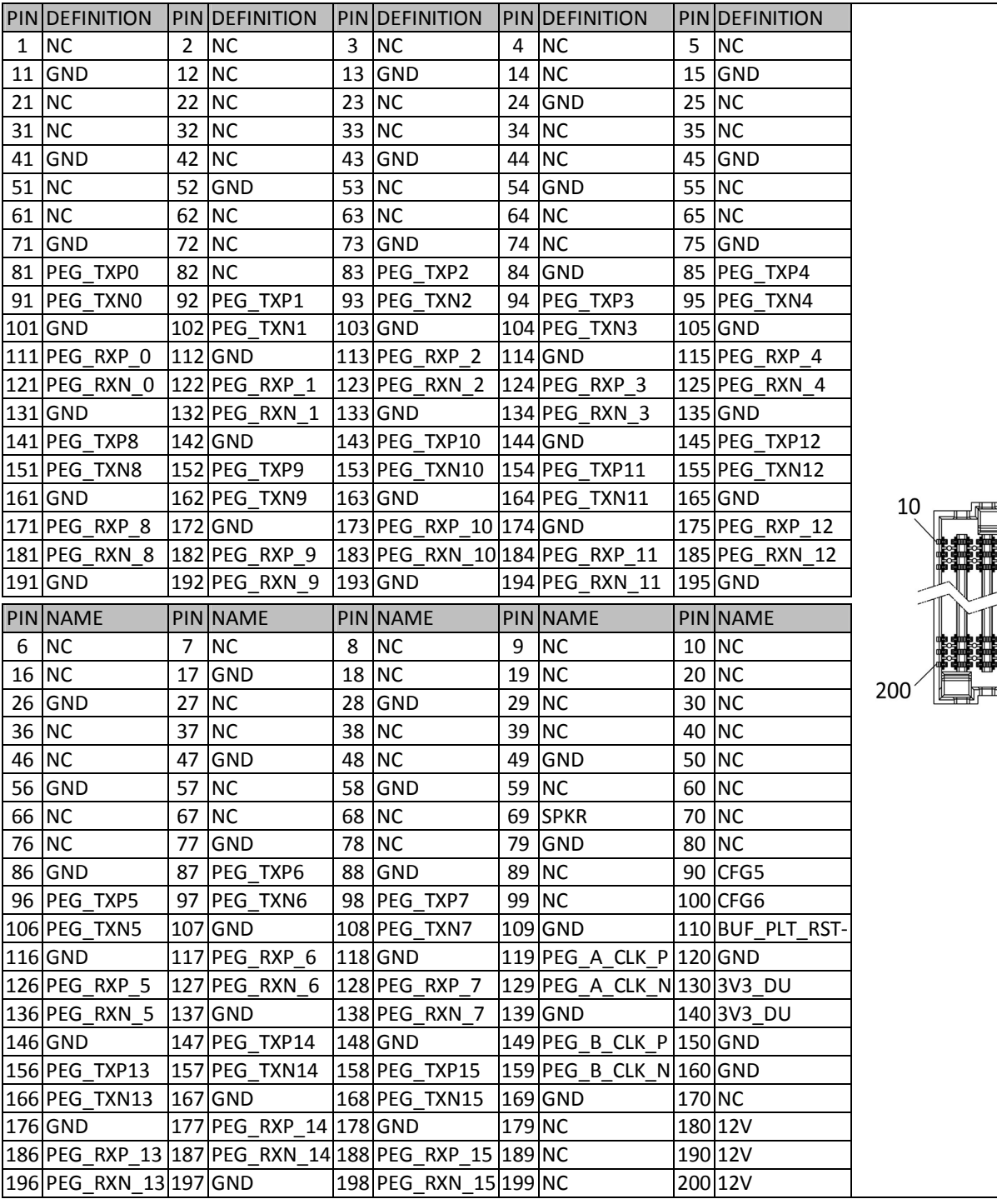

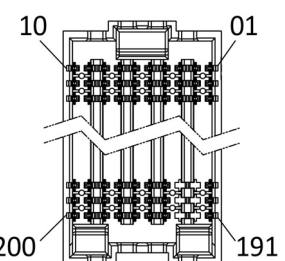

#### **LED1: LAN1 LED STATUS**

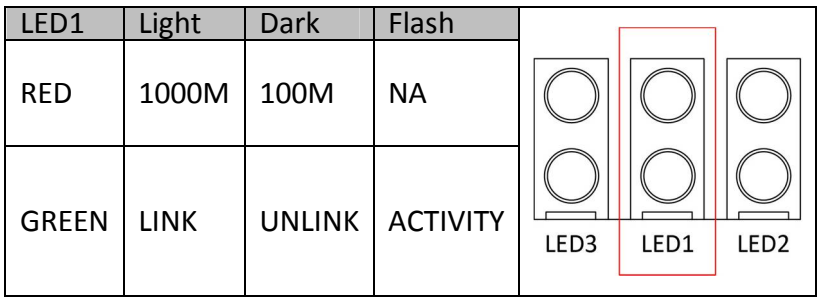

# **LED2: LAN2 LED STATUS**

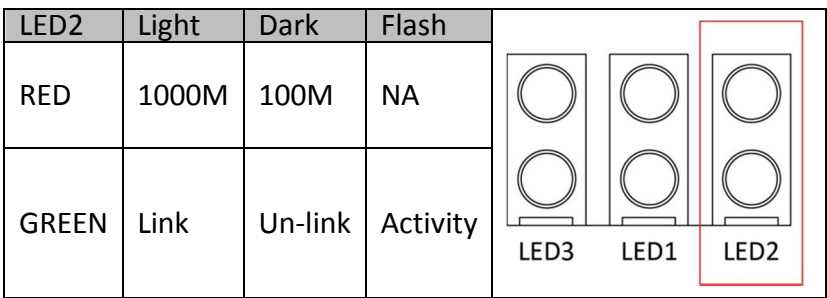

# **LED3: POWER/HDD LED**

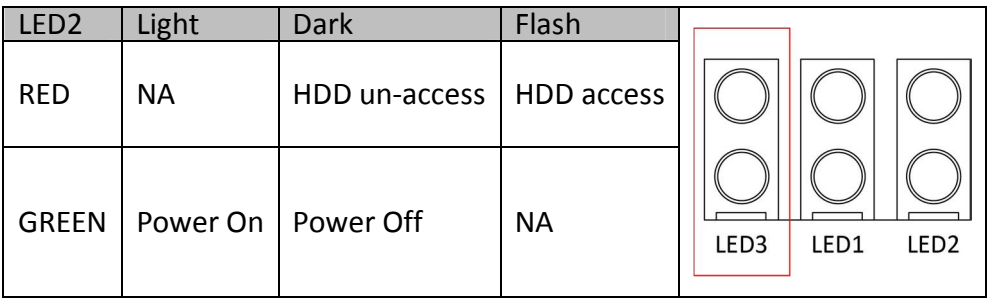

# **SW1: POWER BUTTON**

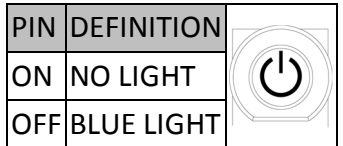

### **FP1: Front Panel**

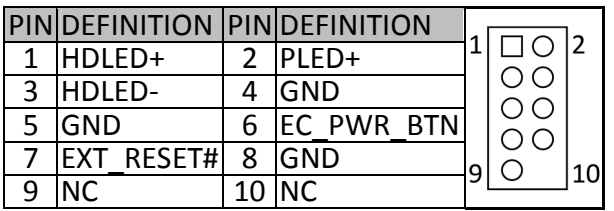

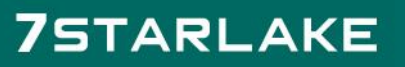

# **FP2: LAN LED**

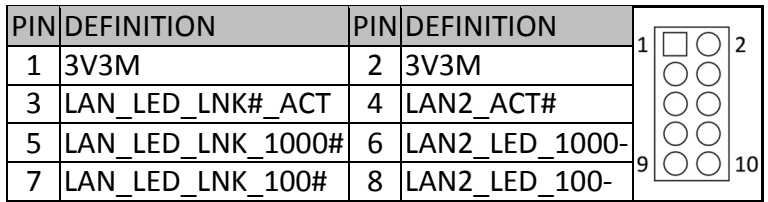

# **Plug LED cable to FP2 pin header**

Active LED: plug 1-3 pin Single 1000M LED: plug 1-5 pin Single 100M LED: plug 1-7 pin Dual 1000M LED: plug 5-7 pin

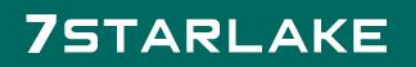

# **Chapter 3: Getting Started**

#### **3.1 Installing System Memory**

The OXY5740A supports 1 x DDR4 XR-DIMM up to 16GB (Top Side), 1 x DDR4 SODIMM up to 16GB

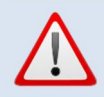

**Disconnect all power supplies to the board before installing a memory module to prevent damage to the board and memory module.**

To install a memory module:

1. Located the memory module slots on the motherboard.

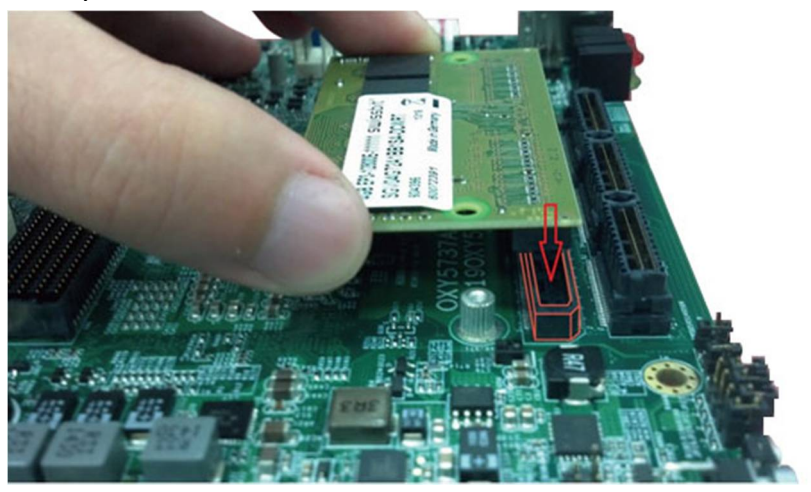

2. Align the memory module with the socket to make sure the notch aligns with the slot key on the socket.

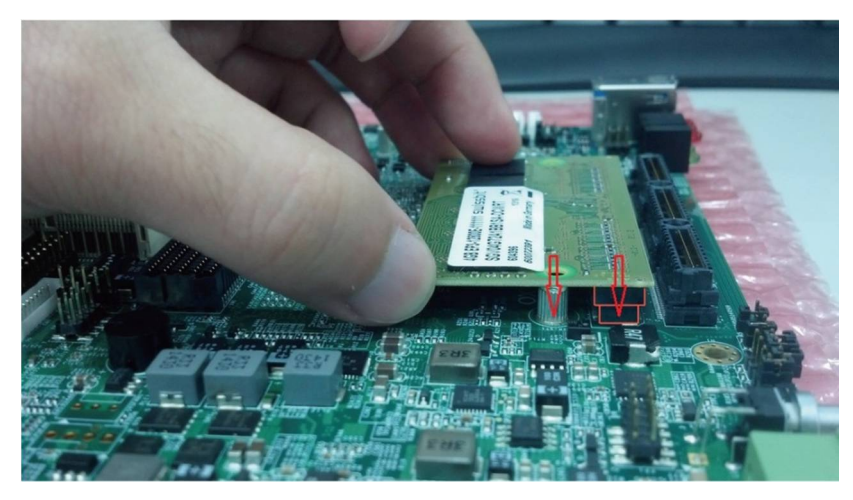

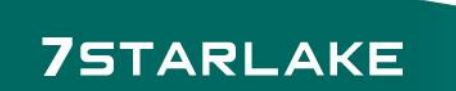

3. Insert the module firmly into the desired slot until the slot lock and secure the memory module.

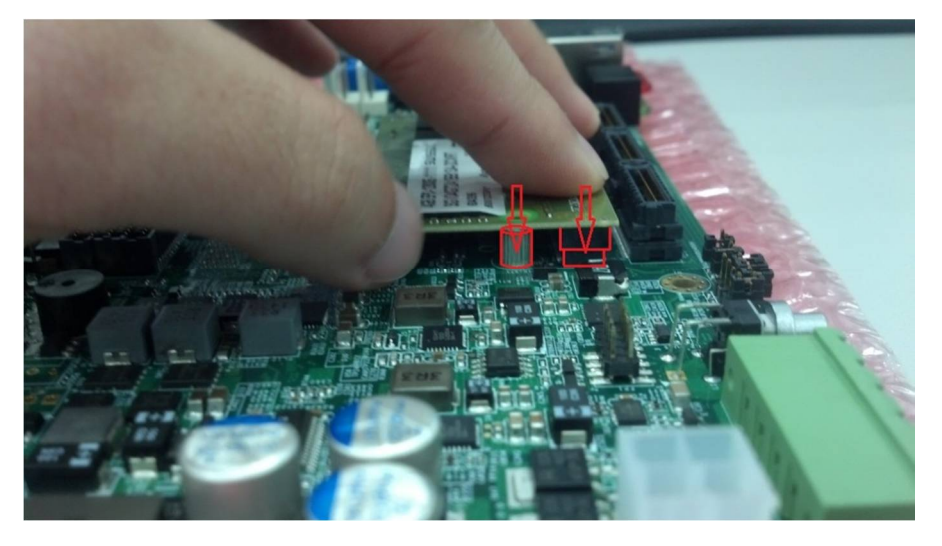

4. After insert the module to the desire slot, drive screws tighten with memory module's crew hole and bolt on PCB board.

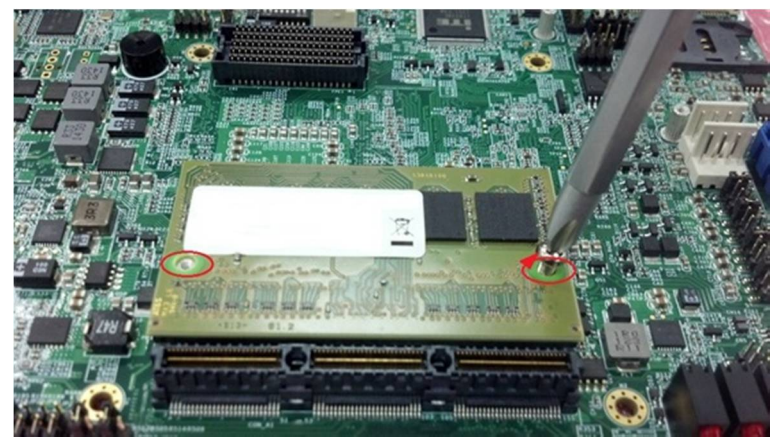

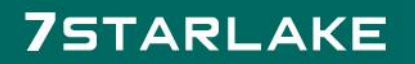

# **Chapter 4: AMI BIOS UTILITY**

This chapter provides users with detailed descriptions on how to set up a basic system configuration through the AMI BIOS setup utility.

# **4.1 Starting**

To enter the setup screens, perform the following steps:

- Turn on the computer and press the <Del> key immediately.
- After the <Del> key is pressed, the main BIOS setup menu displays. Other setup screens can be accessed from the main BIOS setup menu, such as the Chipset and Power menus.

# **4.2 Navigation Keys**

The BIOS setup/utility uses a key-based navigation system called hot keys. Most of the BIOS setup utility hot keys can be used at any time during the setup navigation process. Some of the hot keys are <F1>, <F10>, <Enter>, <ESC>, and <Arrow> keys.

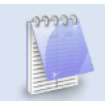

**Some of the navigation keys may differ from one screen to another.**

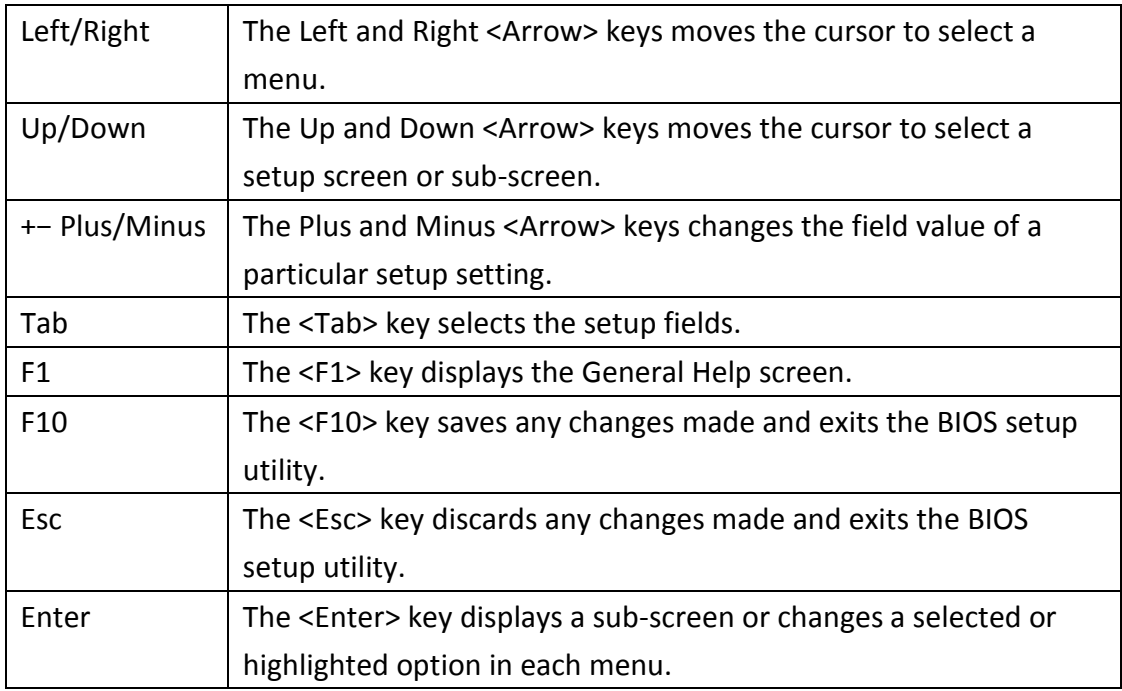

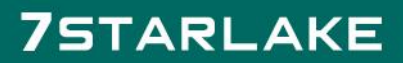

#### **4.3 Main Menu**

The Main menu is the screen that first displays when BIOS Setup is entered, unless an error has occurred.

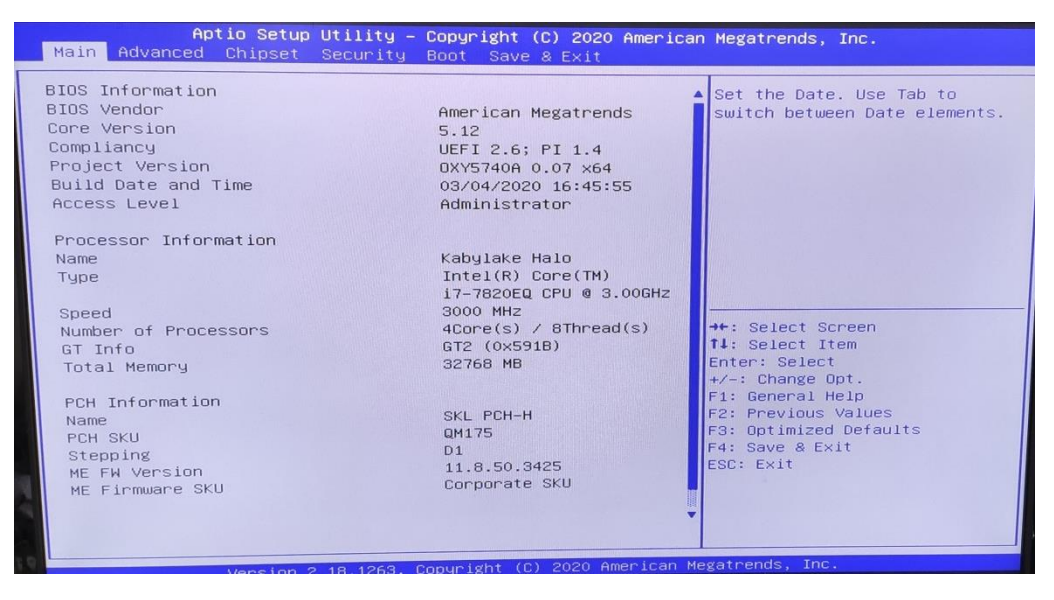

# **System Date**

Use this function to change the system date.

Select System Date using the Up and Down <Arrow> keys. Enter the new values through the keyboard. Press the Left and Right <Arrow> keys to move between fields.

The date setting must be entered in MM/DD/YY format.

#### **System Time**

Use this function to change the system time.

Select System Time using the Up and Down <Arrow> keys. Enter the new values through the keyboard. Press the Left and Right <Arrow> keys to move between fields.

The time setting is entered in HH:MM:SS format.

**Note:** The time is in 24-hour format. For example, 5:30 A.M. appears as 05:30:00, and 5:30 P.M. as 17:30:00.

#### **Access Level**

Display the access level of the current user in the BIOS.

#### **4.4 Advanced Menu**

The Advanced Menu allows you to configure your system for basic operation. Some entries are defaults required by the system board, while others, if enabled, will improve the performance of your system or let you set some features according to your preference. *Setting incorrect field values may cause the system to malfunction.*

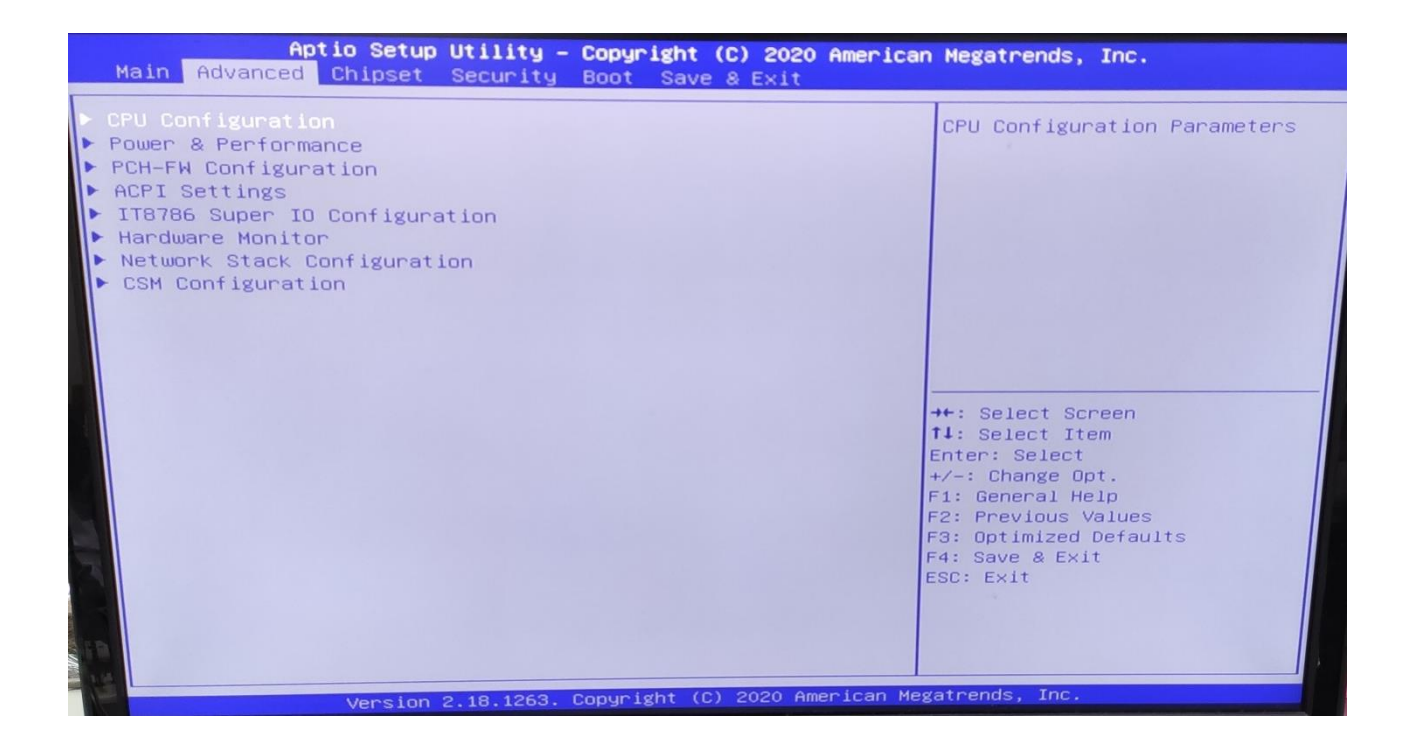

#### **.4.1 CPU Configuration**

| Advanced<br>CPU Configuration<br>Type<br>ID.<br>Speed<br>L1 Data Cache<br>L1 Instruction Cache<br>L2 Cache<br>L3 Cache<br>L4 Cache<br>VMX<br>SMX/TXT<br>Intel (VMX) Virtualization<br><b>Technology</b><br>Active Processor Cores<br>Hyper-Threading | Aptio Setup Utility - Copyright (C) 2020 American Megatrends, Inc.<br>Intel(R) Core(TM)<br>i7-7820EQ CPU @ 3.00GHz<br>0×906E9<br>3000 MHz<br>32 KB × 4<br>32 KB × 4<br>256 KB × 4<br>8 MB<br>N/A<br>Supported<br>Supported<br>[Enabled]<br>f <sub>A111</sub><br>[Enabled] | When enabled, a VMM can<br>utilize the additional<br>hardware capabilities provided<br>by Vanderpool Technology.<br><b>++:</b> Select Screen<br>14: Select Item<br>Enter: Select<br>$+\angle -$ : Change Opt.<br>F1: General Help<br>F2: Previous Values<br>F3: Optimized Defaults |
|----------------------------------------------------------------------------------------------------|----------------------------------------------------------------------------------------------------|----------------------------------------------------------------------------------------------------|
|                                                                                                    | Version 2.18.1263. Copyright (C) 2020 American Megatrends, Inc.                                                                                                    | F4: Save & Exit<br>ESC: Exit                                                                                                    |

**.4.2 Power & Performance**

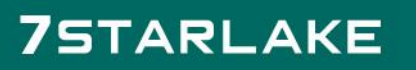

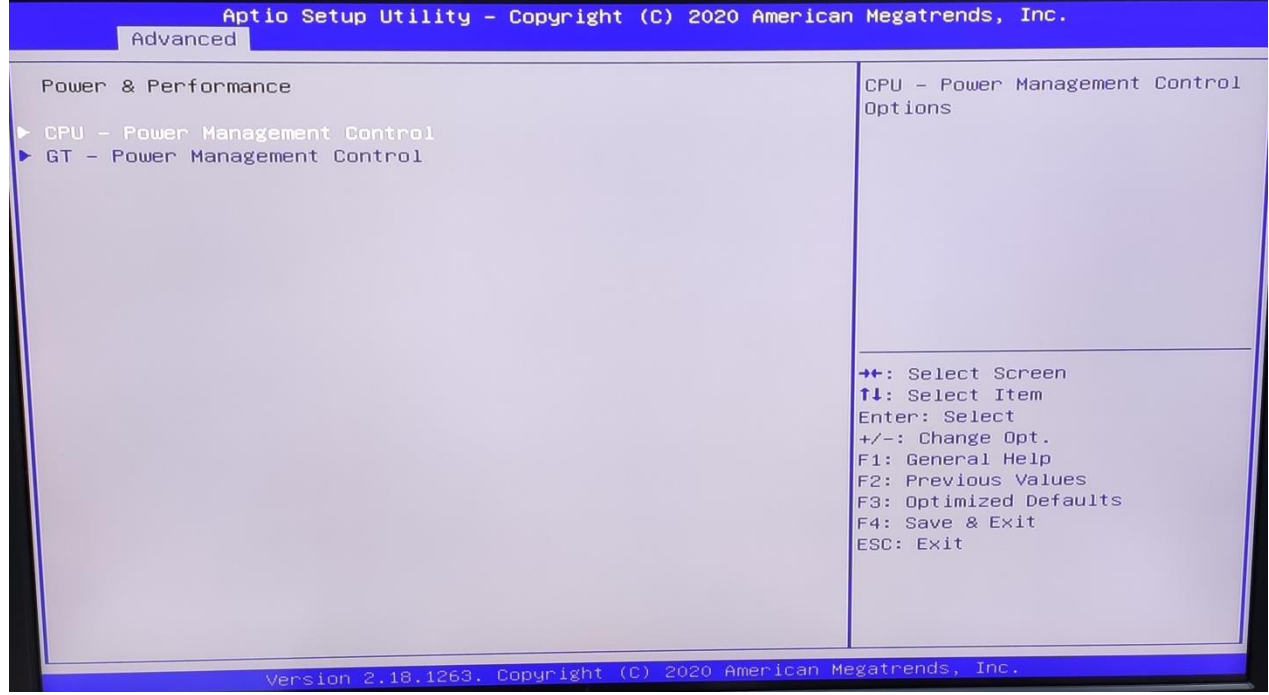

#### **.4.3 PCH-FW Configuration**

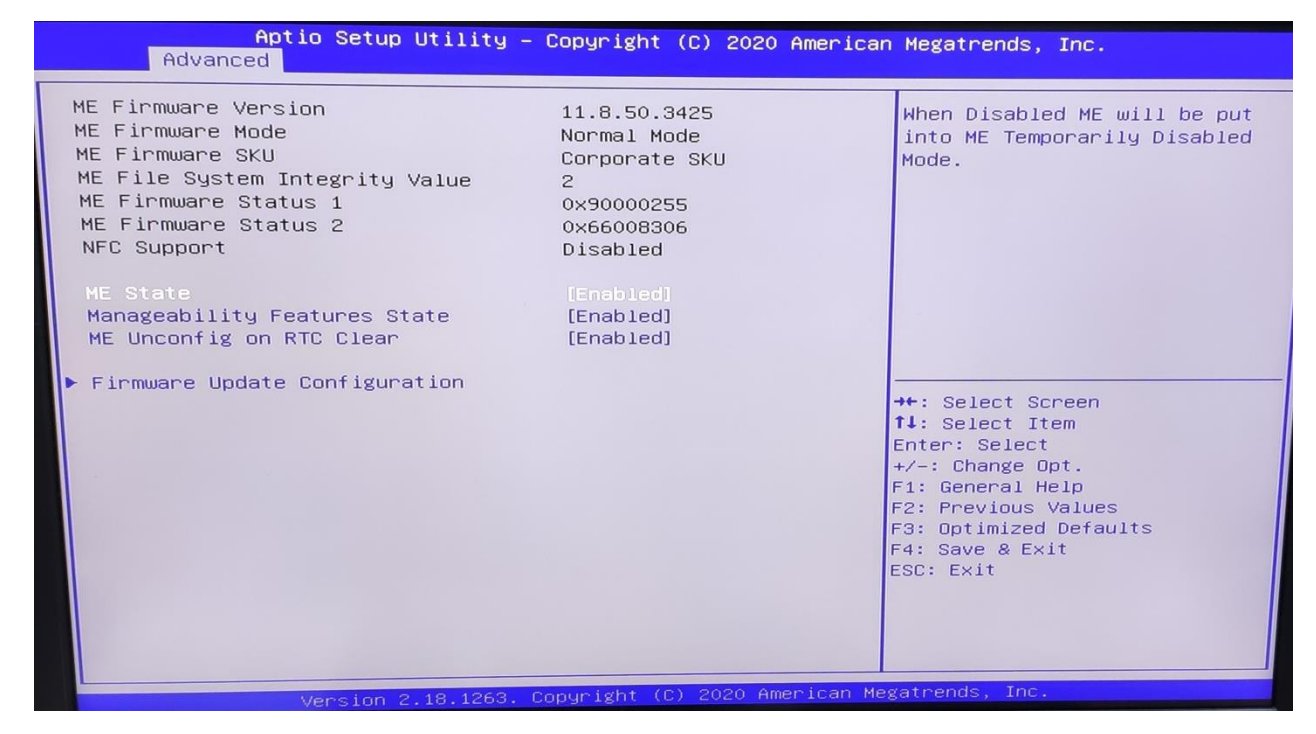

**.4.4 ACPI Setting**

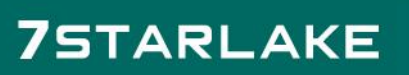

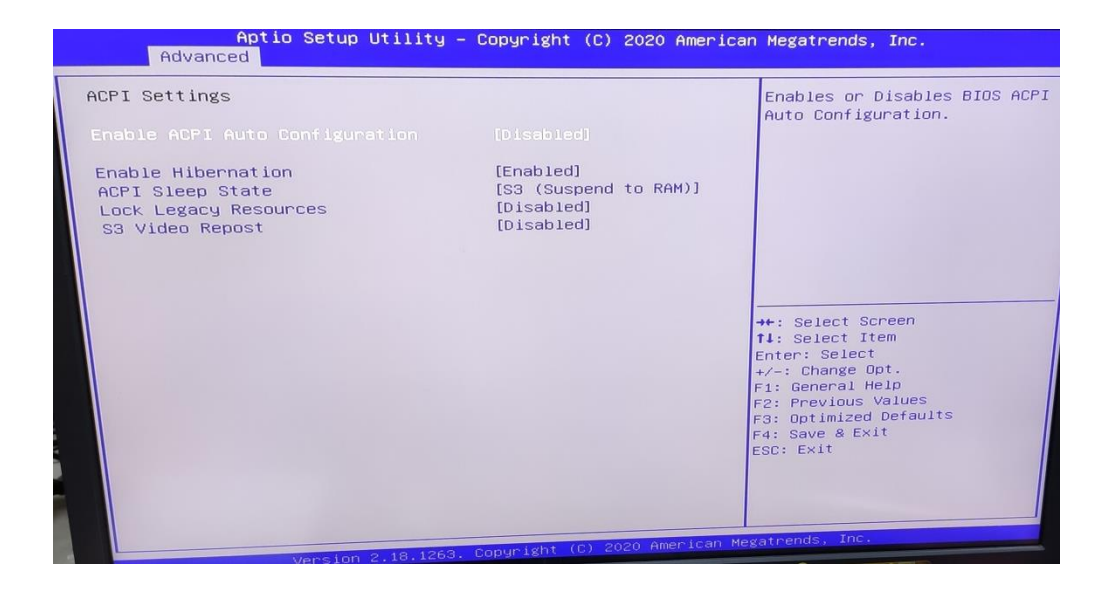

#### **4.4.5 IT8786 Super IO Configuration**

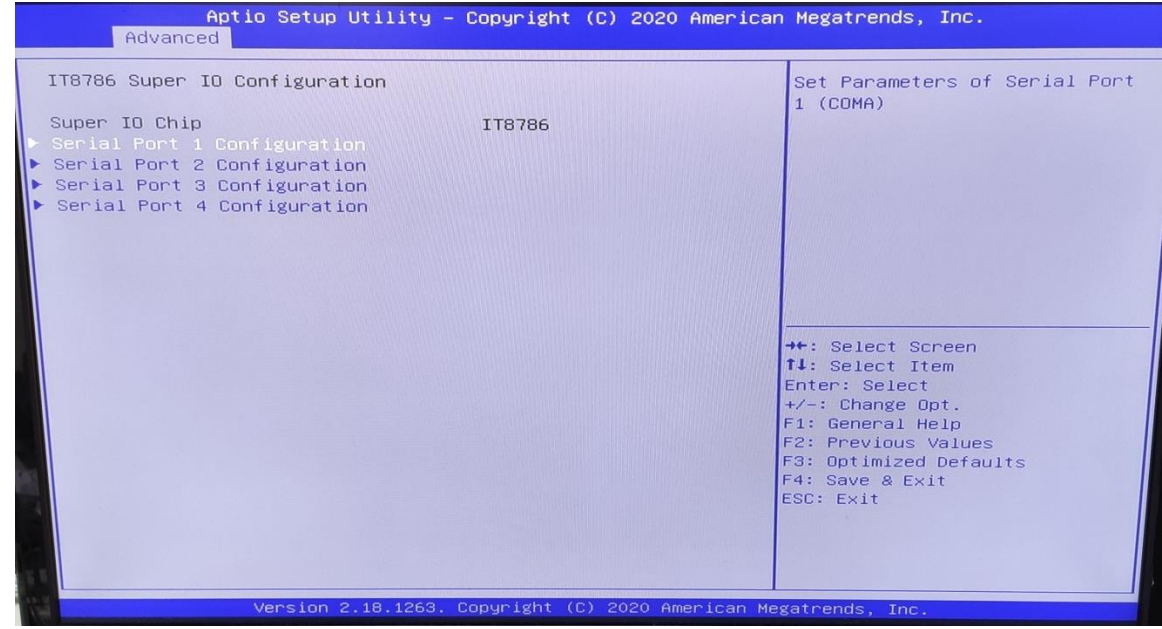

User can choose a mode (RS232/RS422/RS485) on each serial port.

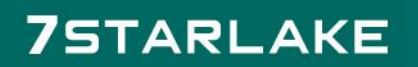

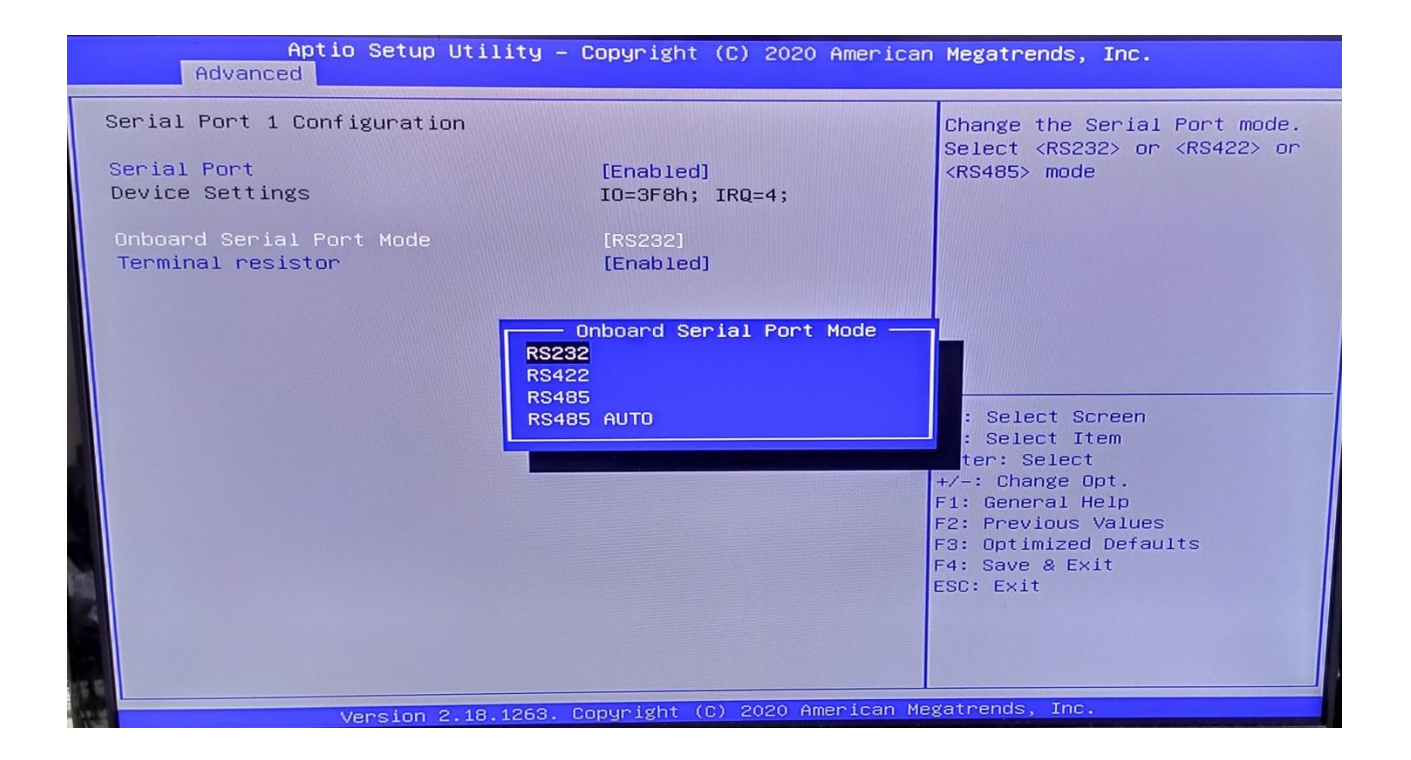

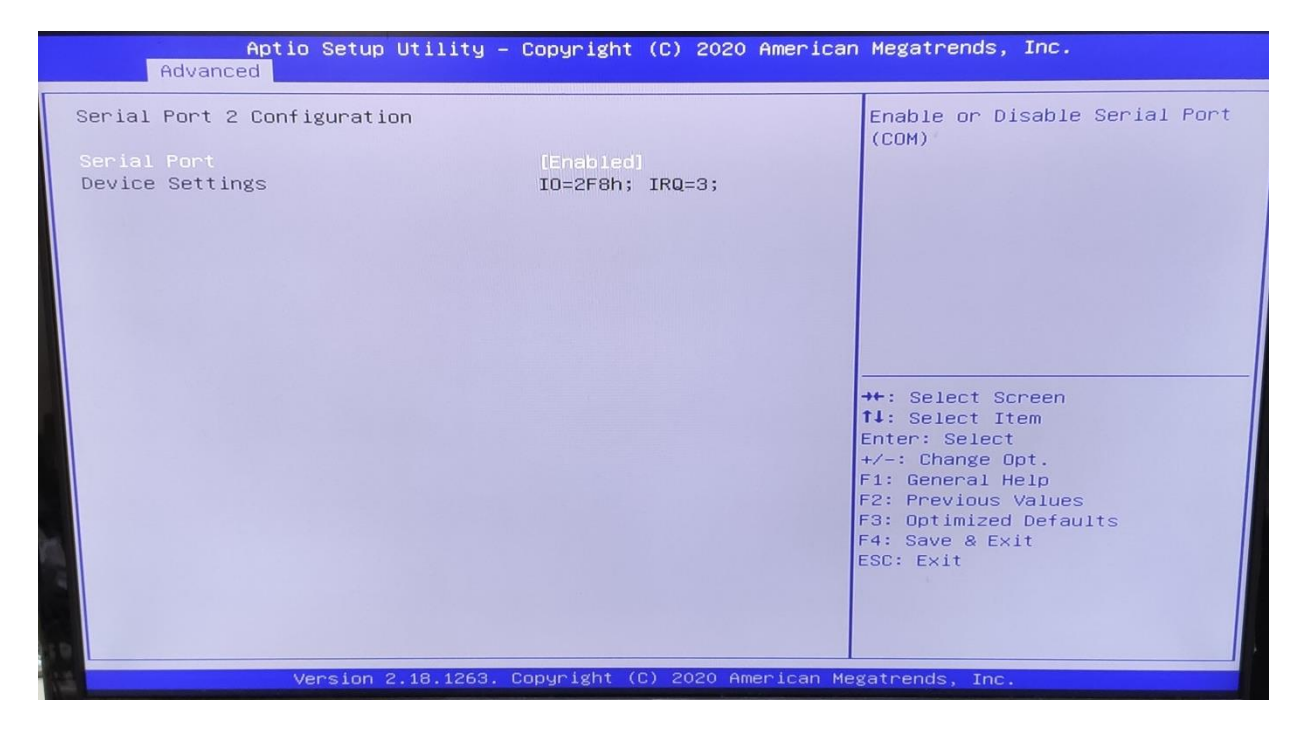

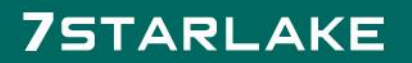

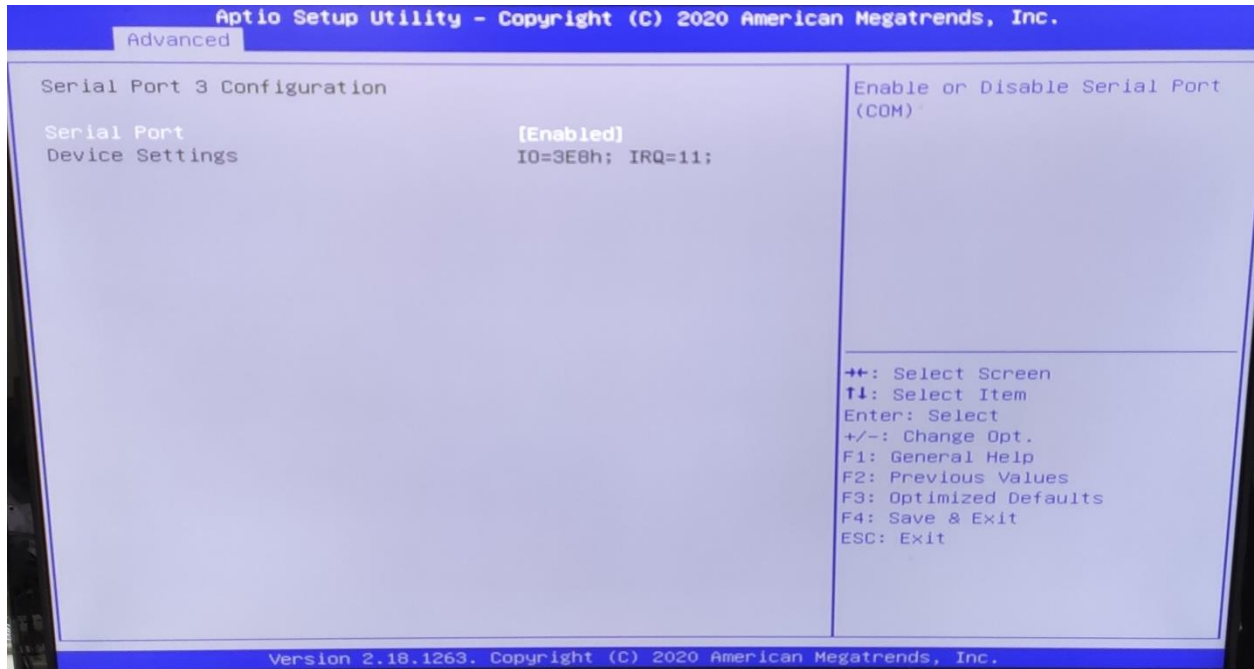

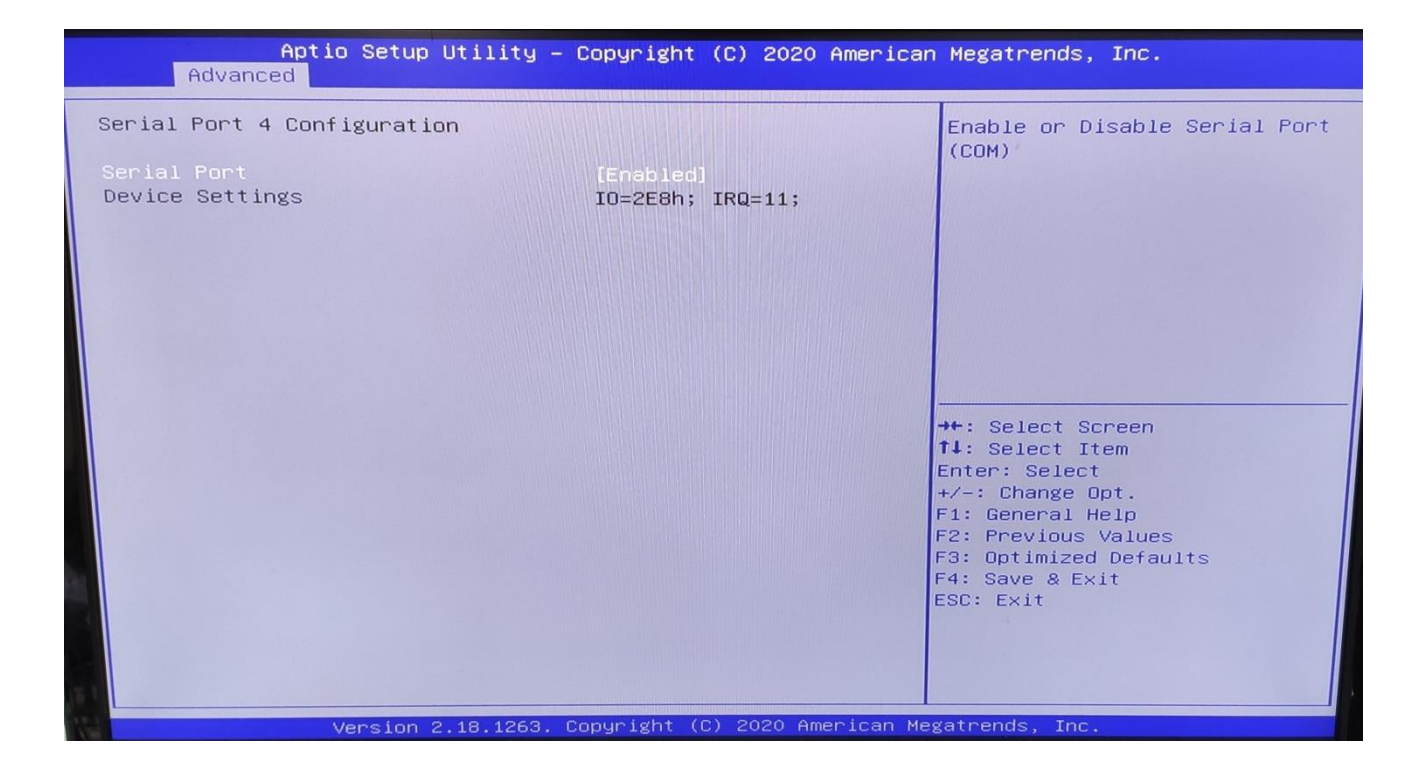

**4.4.6 Hardware Monitor**

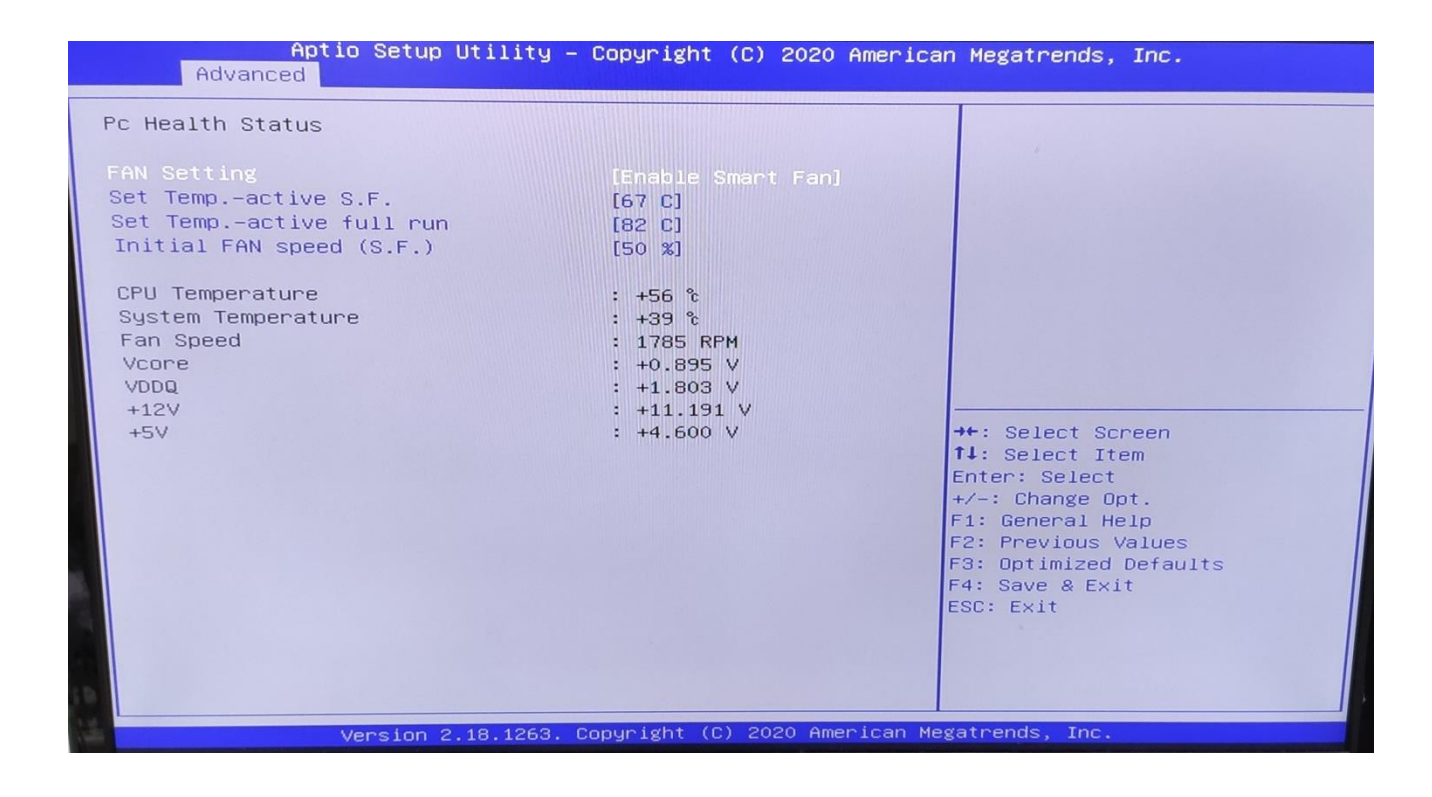

#### **.4.7 CSM Configuration**

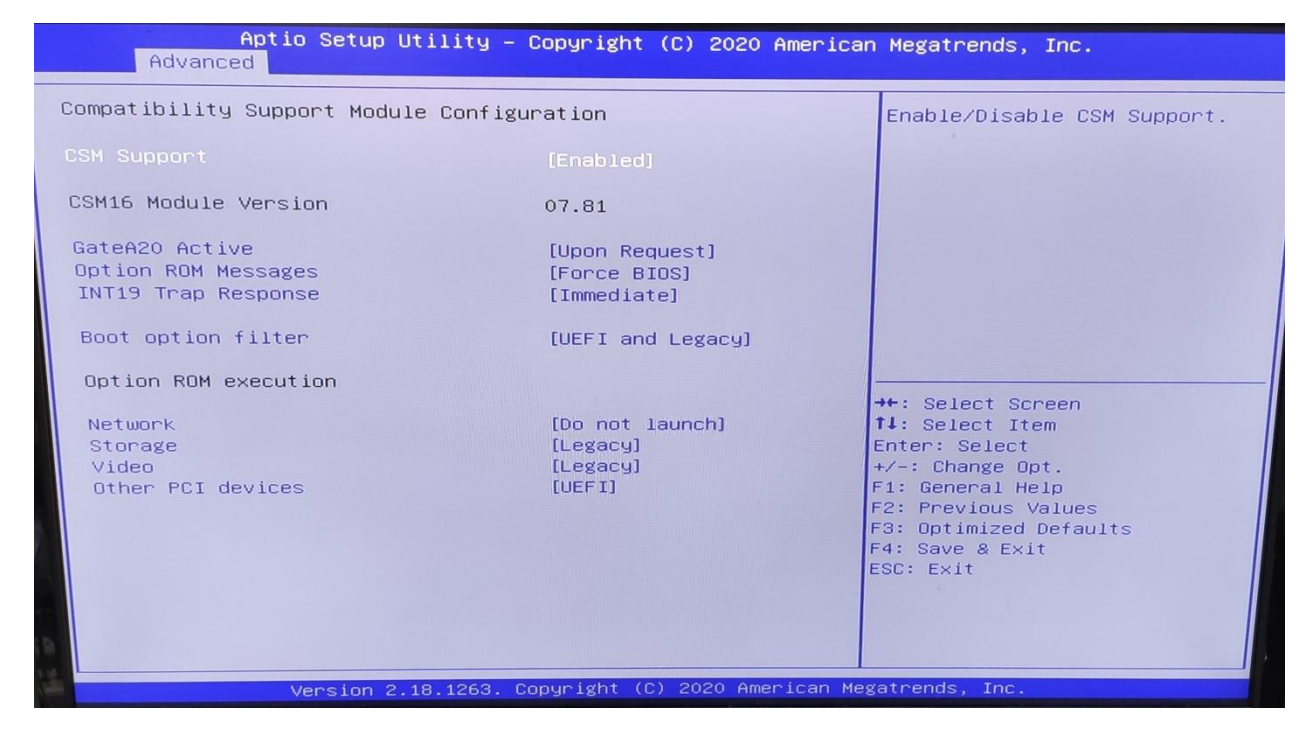

**.5 Chipset**

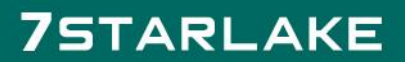

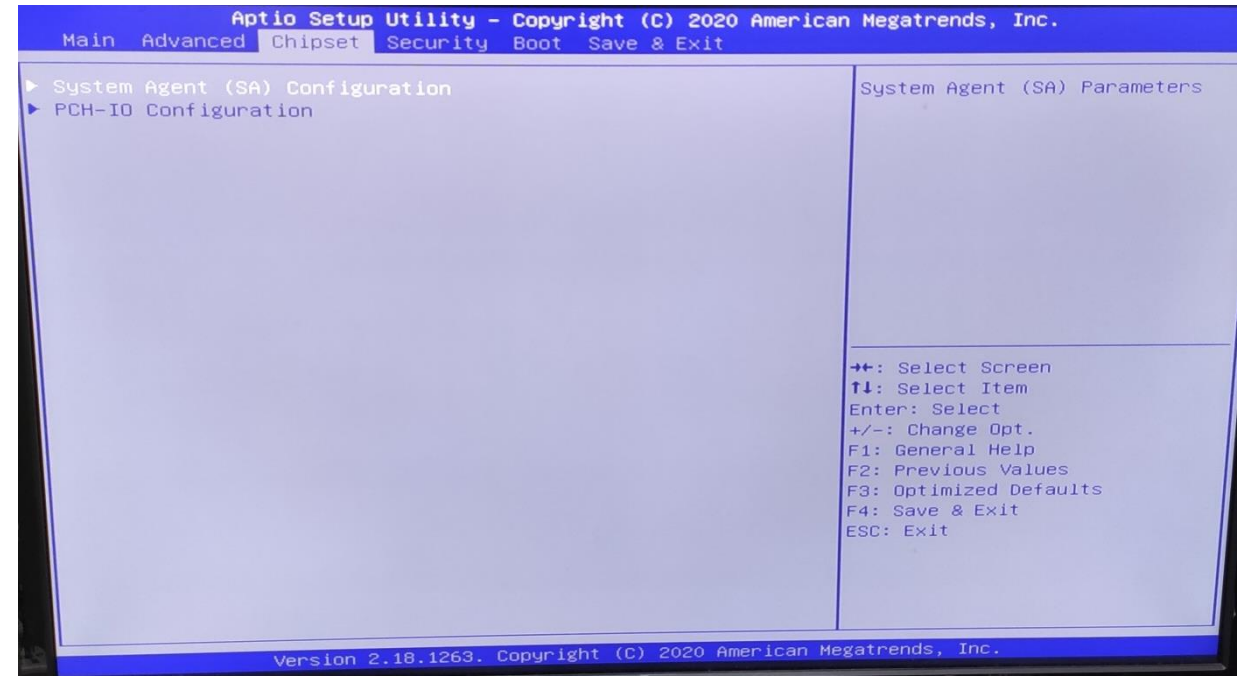

# **.5.1 SA Configuration**

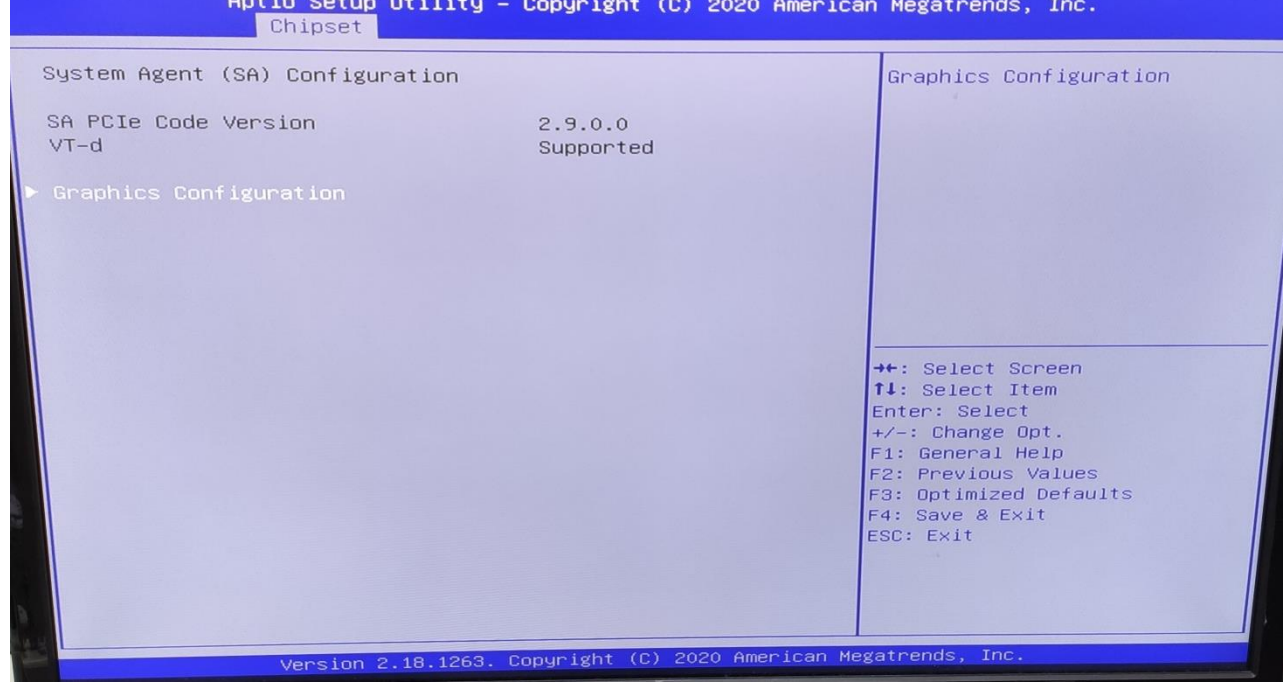

**CONTRACTOR** 

**.5.1.1 Graphics Configuration**

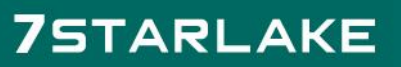

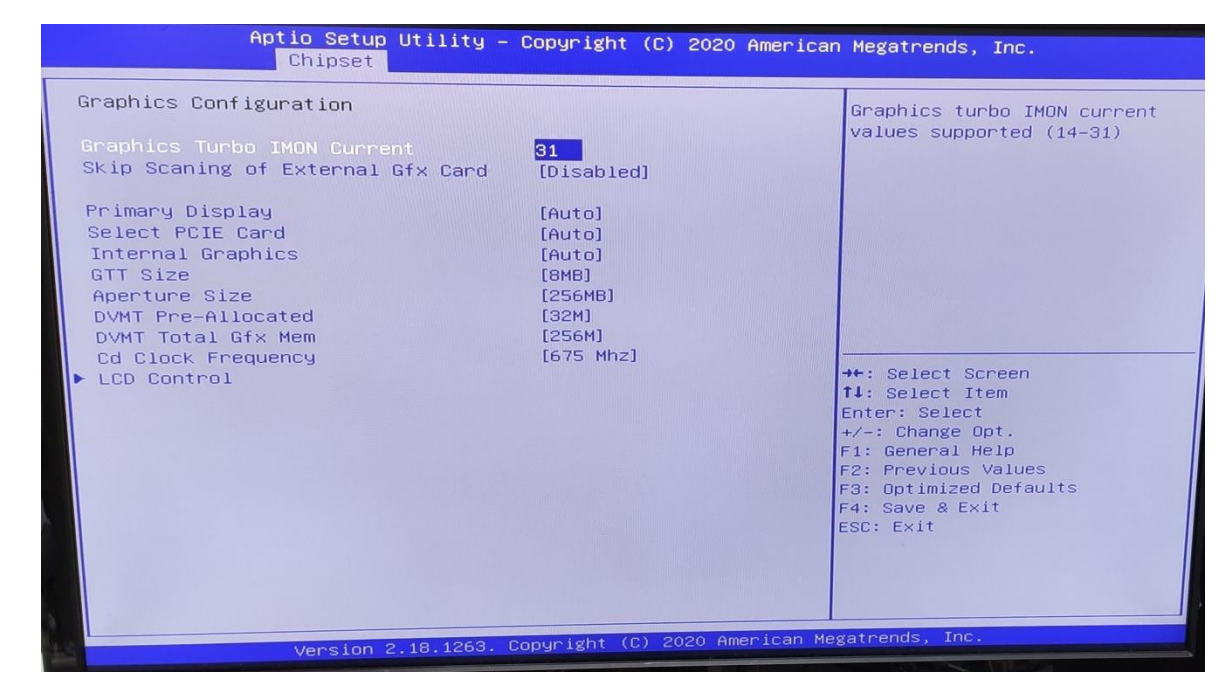

#### **4.5.1.2 LCD Control**

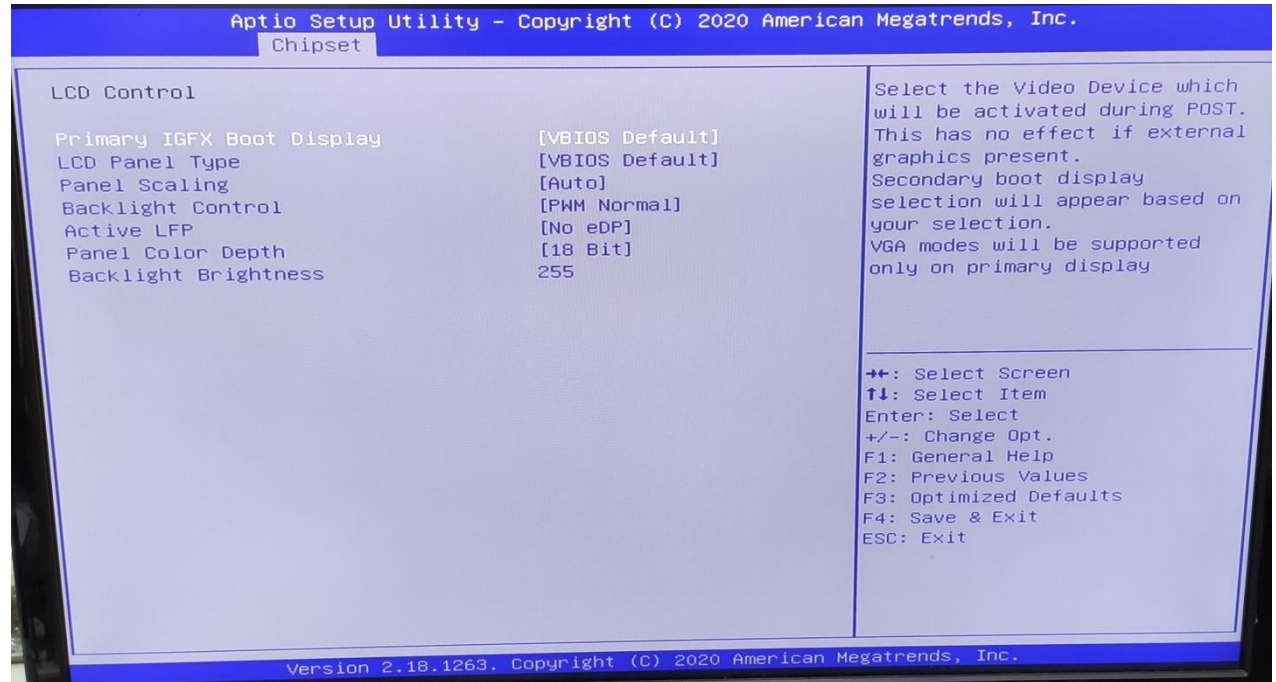

**Primary IGFX Boot Display:** Select the Video Device which will be activated during POST. This has no effect if external graphics present. Secondary boot display selection will appear based on your selection. VGA modes will be supported only on primary display.

**LCD Panel Type:** Select LCD panel used by Internal Graphics Device by selecting the appropriate setup item.

**SDVO-LFP Panel Type:** Select SDVO panel used by Internal Graphics Device by selecting the appropriate setup item.

**Panel Scaling:** Select the LCD panel scaling option used by the Internal Graphics Device.

**Backlight control:** backlight control setting **Panel Color Depth:** select the LFP panel color depth.

#### **4.5.2 PCH-IO Configuration**

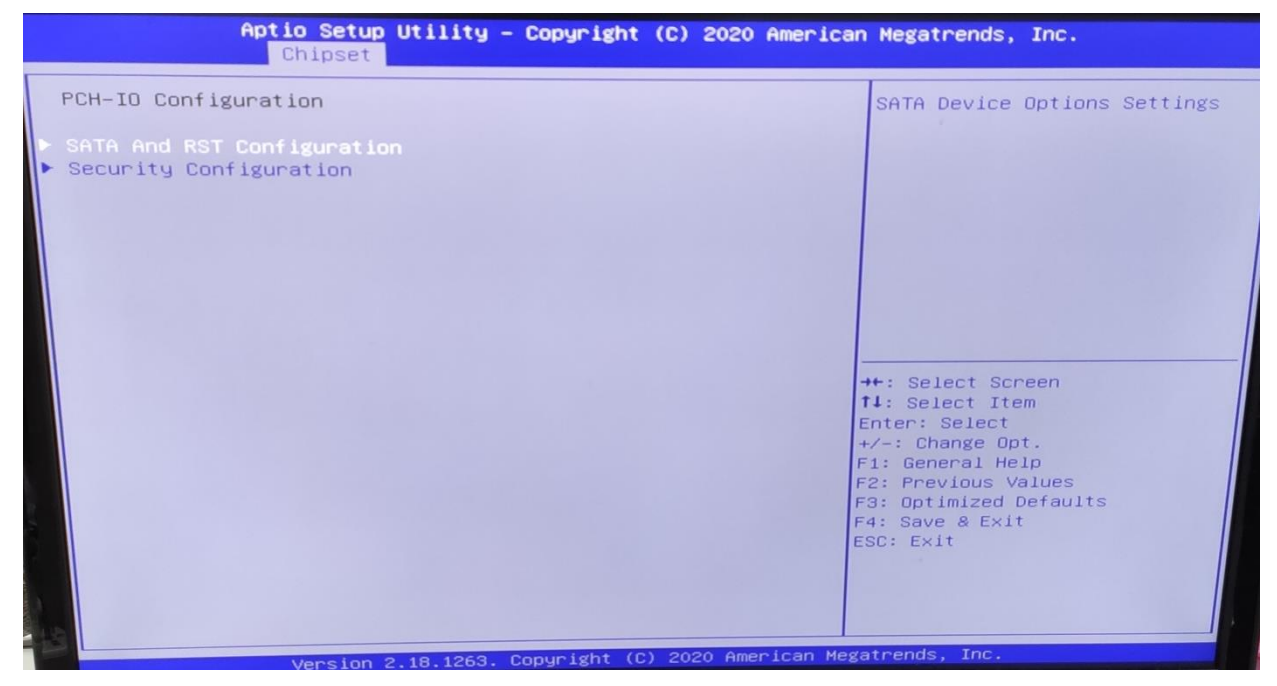

#### **4.6 Security**

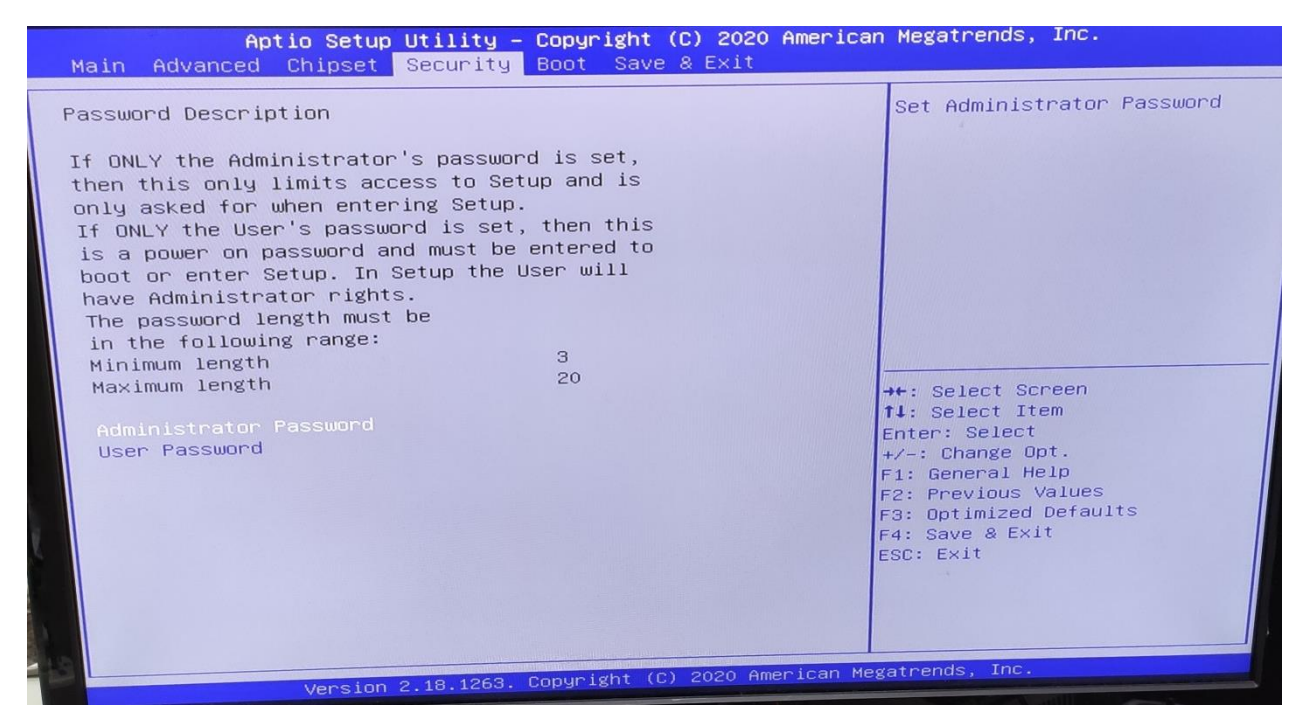

**4.7 Boot**

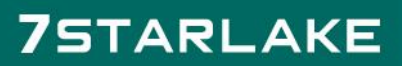

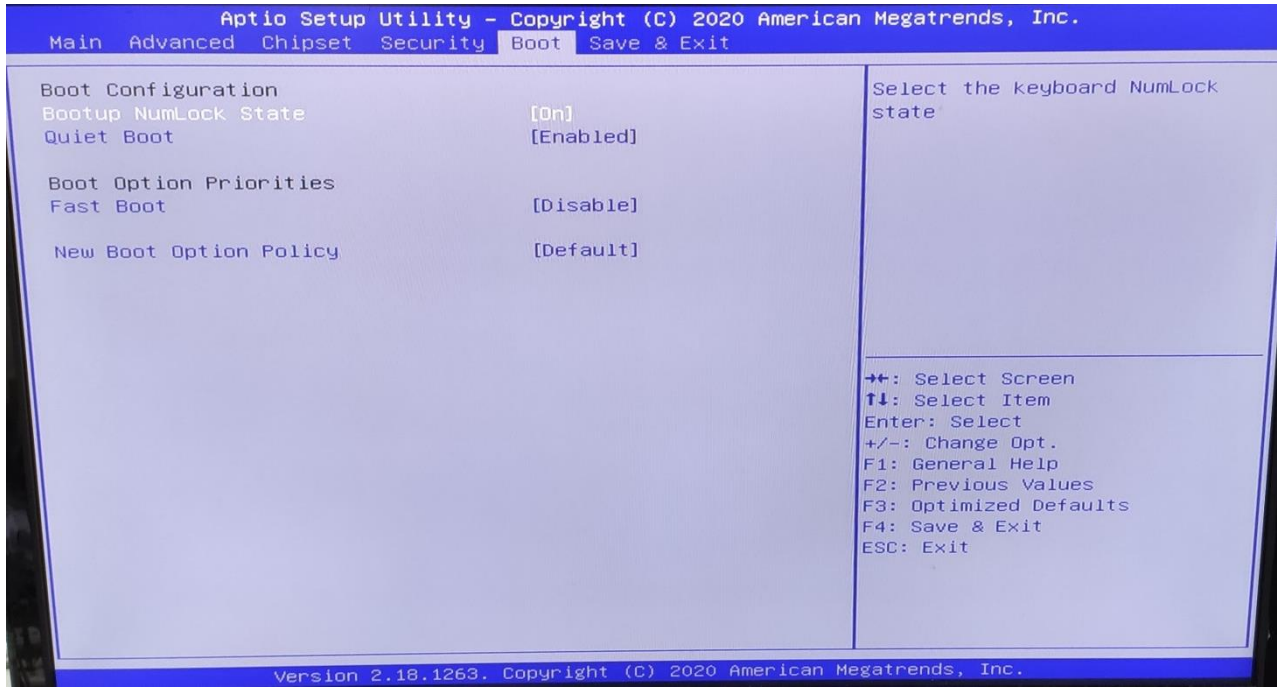

**Bootup NumLock State:** Select the keyboard NumLock state.

**Quiet Boot:** Enables or disables Quiet Boot option.

Fast Boot: Enables or disables boot with initialization of a minimal set of devices required to launch active boot option. Has no effect for BBS boot options.

#### **Boot option priorities**

**Boot Option #1:** Sets the system boot order.

## **4.8 Save & Exit**

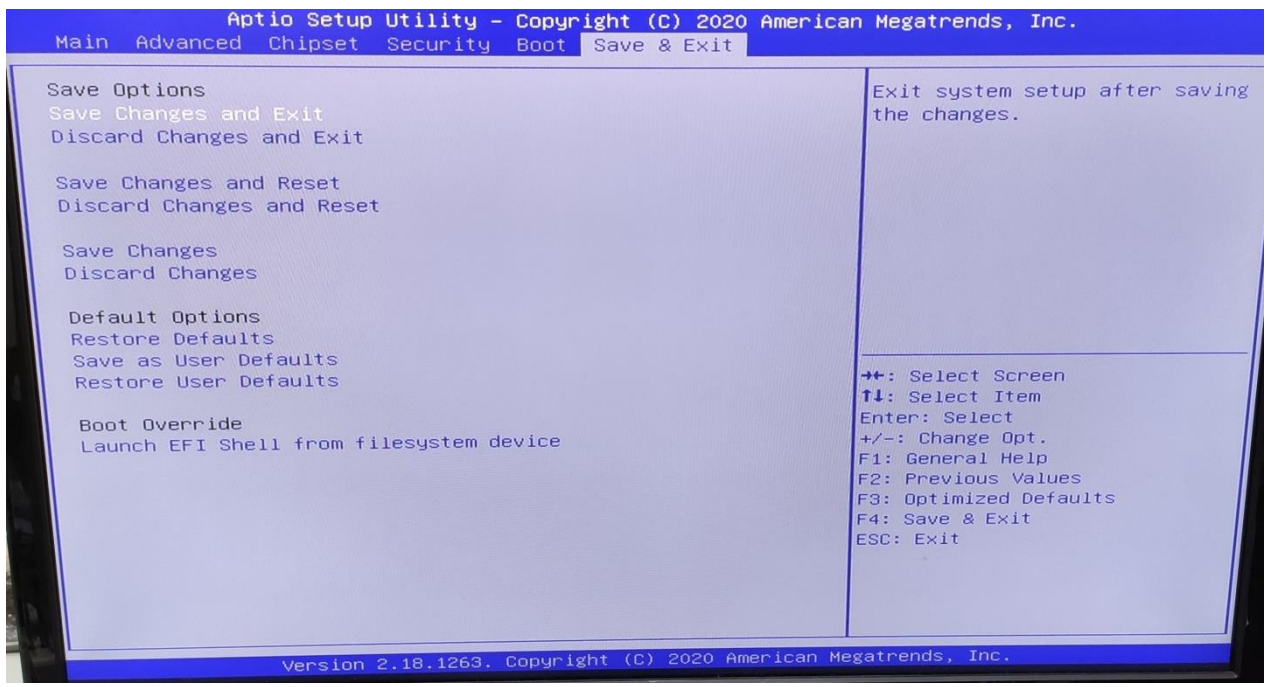

This screen provides functions for handling changes made to the BIOS settings and the exiting of the Setup program.

# Save Changes and Exit

Exit system setup after saving the changes.

# Discard Changes and Exit

Exit system setup without saving any changes.

#### Save Changes and Reset

Reset the system after saving the changes.

# Discard Changes and Reset

Reset system setup without saving any changes.

Save Options

Save Changes: Save Changes done so far to any of the setup options.

Discard Changes: Discard Changes done so far to any of the setup options.

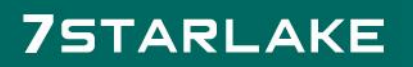